# Korisnički priručnik Dell E5515H

Br. modela: E5515H Regulatorni model: E5515Hc

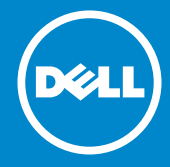

- NAPOMENA: NAPOMENA ukazuje na važne informacije koje vam U pomažu da koristite svoj monitor na bolji način.
- OPREZ: OPREZ ukazuje na moguće oštećenje hardvera ili gubitak  $\wedge$ podataka u slučaju da se ne poštuju upute.
- UPOZORENJE: UPOZORENJE ukazuje na moguće oštećenje  $\bigwedge$ imovine, tielesne ozliede ili smrt.

#### © 2015–2016 Dell Inc. Sva prava pridržana.

Informacije navedene u ovom dokumentu podložne su promjeni bez prethodne obavijesti. Bilo kakvo umnožavanje ovog materijala bez pismenog dopuštenja tvrtke Dell Inc. strogo je zabranjeno.

Zaštitni znakovi korišteni u ovom tekstu: *Dell* i *DELL* logotip zaštitni su znakovi tvrtke Dell Inc. Microsoft i Windows su registrirani zaštitni znakovi ili zaštitni znakovi Korporacije Microsoft u SAD-u i/ili drugim državama.

Ostali trgovački znakovi i trgovački nazivi koji se koriste u ovom dokumentu označavaju entitete koji su vlasnici znakova ili naziva svojih proizvoda. Tvrtka Dell Inc. odriče se bilo kakvih vlasničkih interesa za navedene trgovačke znakove i trgovačke nazive, osim vlastitih.

2016 – 07 Rev. A05

# Sadržaj

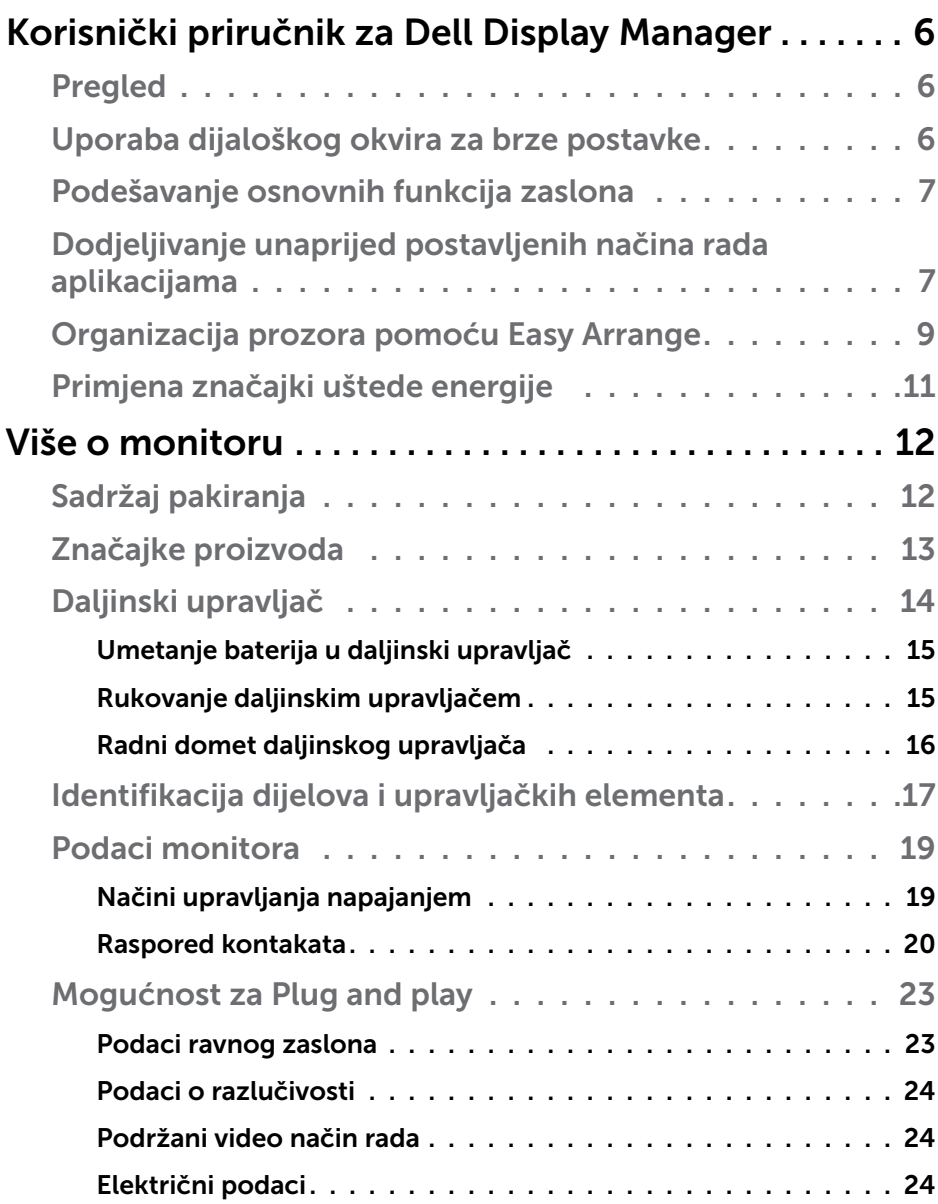

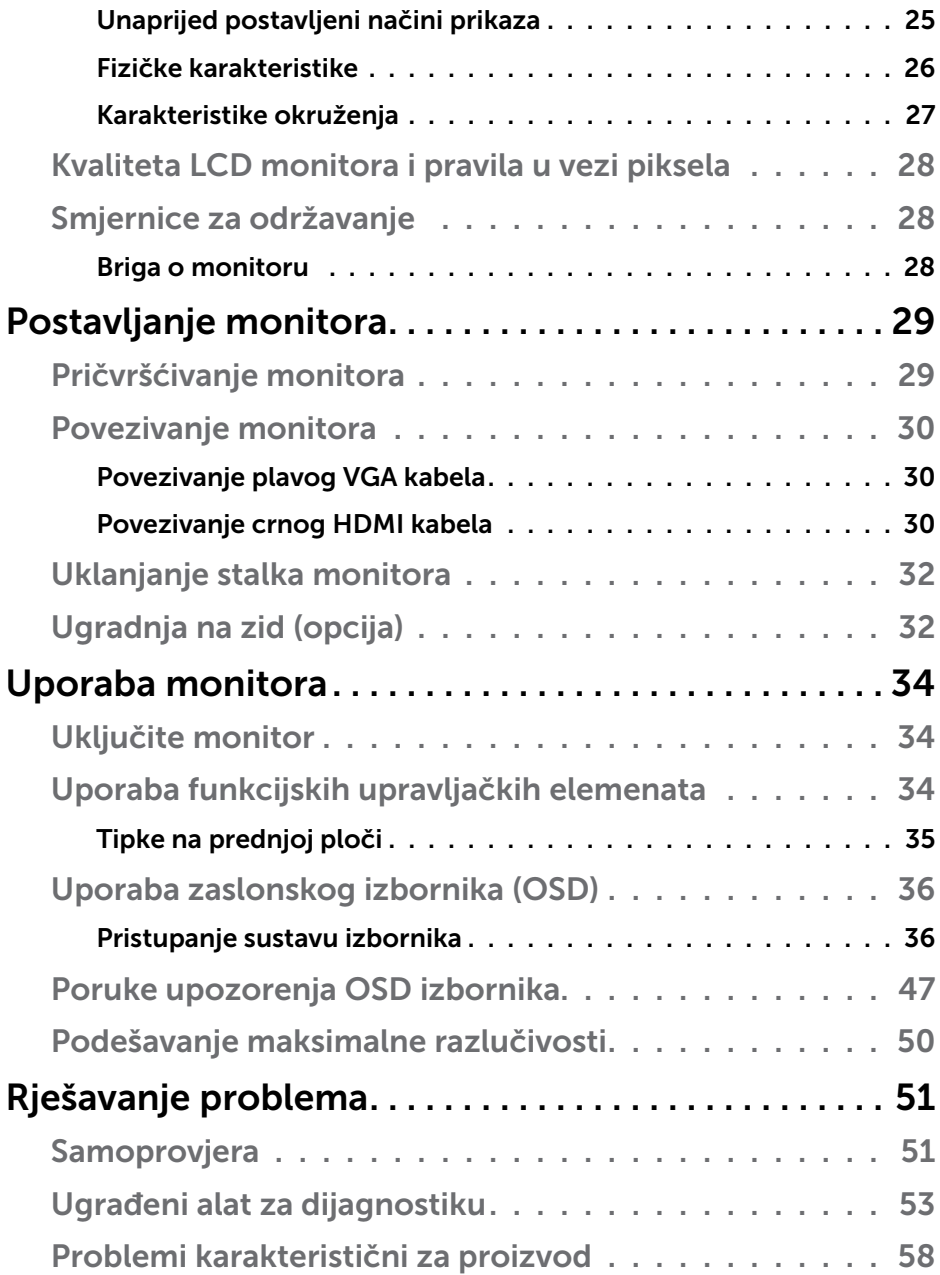

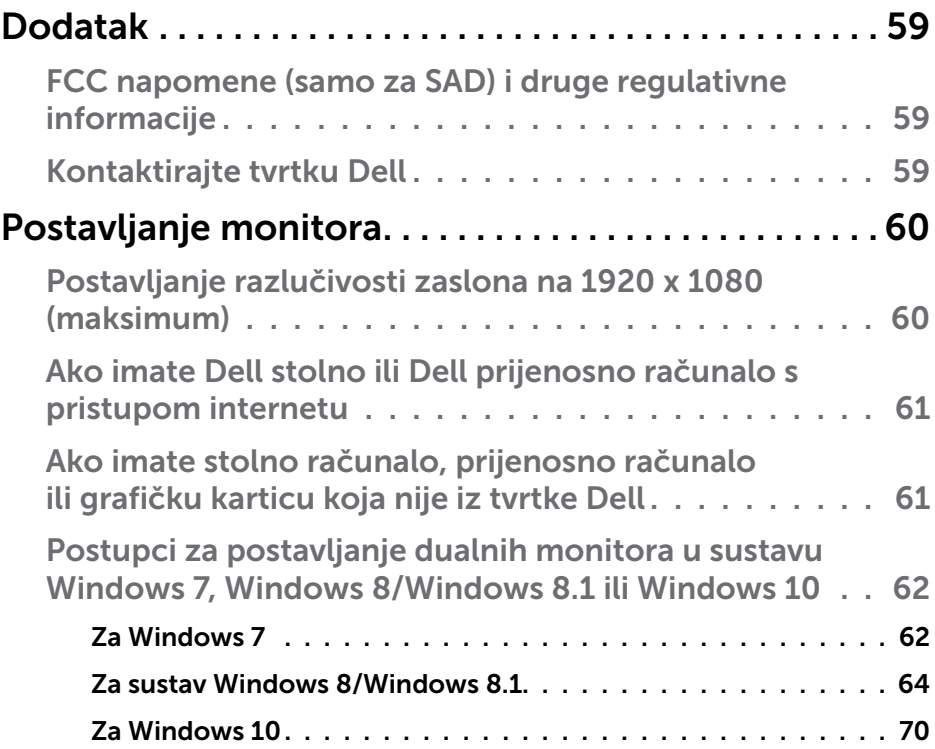

# <span id="page-5-0"></span>Korisnički priručnik za Dell Display **Manager**

#### Pregled

Dell display manager je Windows aplikacija koja se koristi za upravljanje monitorom ili skupinom monitora. Omogućuje ručno prilagođavanje prikazane slike, dodjelu automatskih postavki, upravljanje energijom, rotaciju slike i druge značajke na odabranim Dell modelima. Nakon instalacije, Dell Display Manager će se pokrenuti svaki put kad se sustav pokrene i postavit će ikonu u traku s obavijestima. Podaci o monitorima povezanima sa sustavom uvijek se prikazuju kada se strelica miša drži iznad ikone u traci.

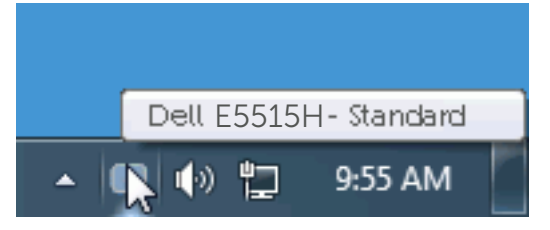

### Uporaba dijaloškog okvira za brze postavke

Kliknite ikonu aplikacije Dell Display Manager u traci s obavijestima za otvaranje dijaloškog okvira Brze postavke. Kada je na sustav povezano više od jednog podržanog Dell modela, određeni željeni monitor može se odabrati pomoću pruženog izbornika. Dijaloški okvir za brze postavke omogućuje pogodno prilagođavanje razine svjetline i kontrasta monitora, Unaprijed postavljeni načini mogu se odabrati ručno ili postaviti na Automatski način i može se promijeniti razlučivost zaslona.

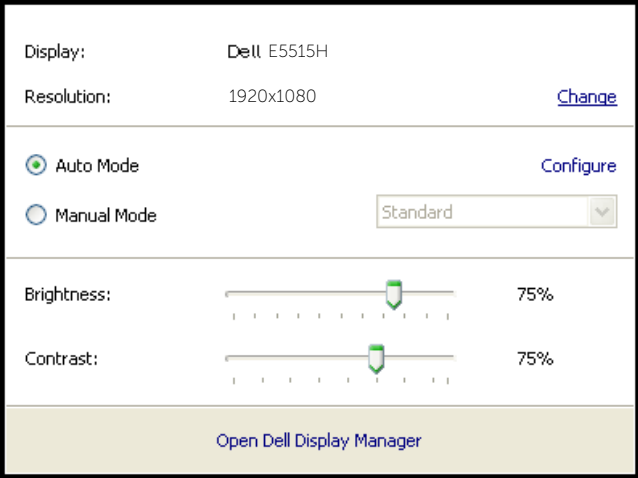

#### 6 Korisnički priručnik za Dell Display Manager

<span id="page-6-0"></span>Dijaloški okvir za brze postavke također pruža pristup naprednom korisničkom sučelju aplikacije Dell Display Manager koje se koristi za prilagođavanje osnovnih funkcija, konfiguraciju automatskog načina rada i pristup ostalim značajkama.

# Podešavanje osnovnih funkcija zaslona

Unaprijed postavljeni način rada za odabrani monitor može se ručno primijeniti pomoću izbornika u kartici Osnovno. Alternativno se može omogućiti Automatski način rada. Automatski način rada omogućuje automatsku primjenu željenog unaprijed postavljenog načina rada kada su aktivne određene aplikacije. Nakratko se prikazuje poruka na zaslonu koja prikazuje trenutni unaprijed postavljeni način rada, kad god se on promijeni.

Svjetlina i kontrast odabranog monitora također se mogu izravno prilagoditi u kartici Osnovno.

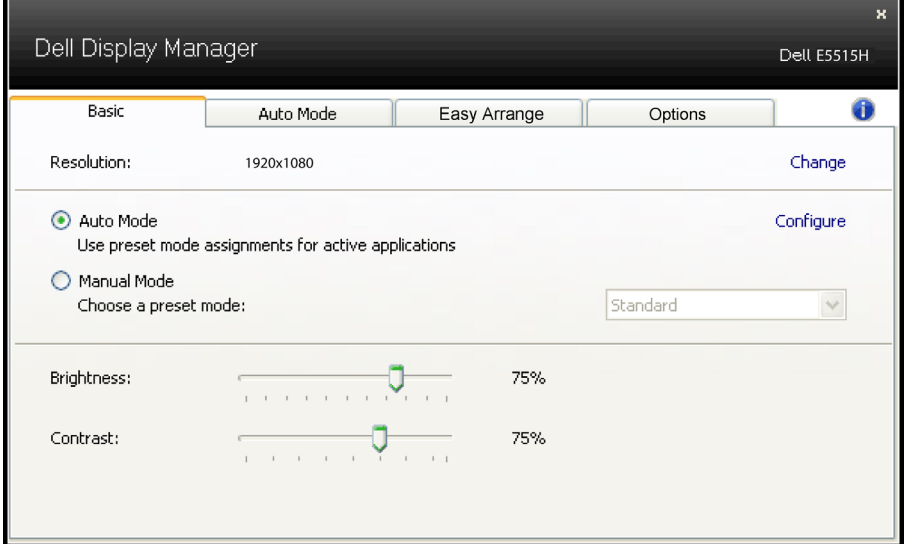

# Dodjeljivanje unaprijed postavljenih načina rada aplikacijama

Kartica Automatski način rada omogućuje povezivanje određenog unaprijed postavljenog načina s određenom aplikacijom i automatsku primjenu. Kad je Automatski način rada omogućen, aplikacija Dell Display Manager automatski će se prebaciti u odgovarajući unaprijed postavljeni način rada svaki put kada se aktivira povezana aplikacija. Unaprijed postavljeni način rada dodijeljen određenoj aplikaciji može biti isti na svakom povezanom monitoru ili se može razlikovati od monitora do monitora.

Aplikacija Dell Display Manager je unaprijed konfigurirana za brojne popularne aplikacije. Za dodavanje nove aplikacije na popis dodjeljivanja, jednostavno odvucite aplikaciju s radne površine, izbornika Windows Start ili druge lokacije i otpustite ju na trenutni popis.

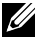

NAPOMENA: Dodjele Unaprijed postavljenog načina koje ciljaju serijske datoteke, skripte i učitavače, kao i datoteke koje nisu izvršne (zip arhive ili zapakirane datoteke) nisu podržane i biti će neučinkovite.

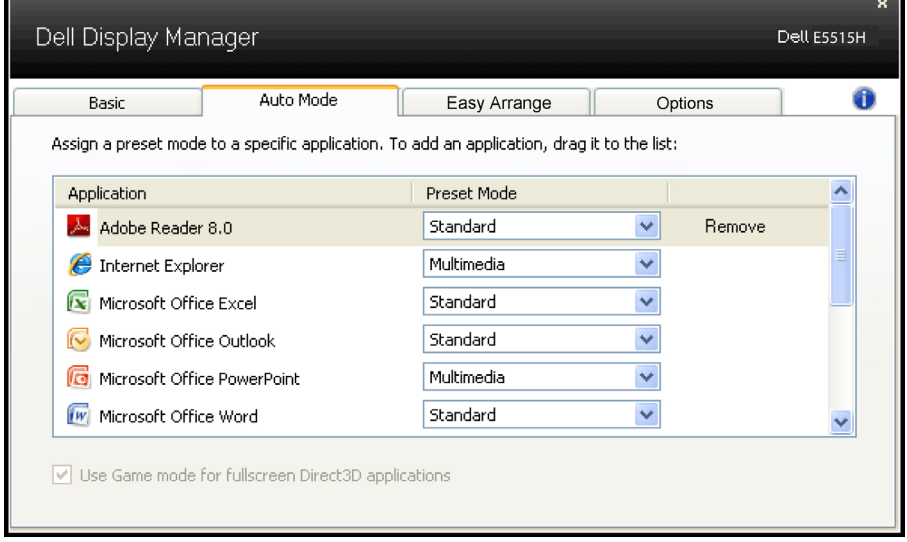

# <span id="page-8-0"></span>Organizacija prozora pomoću Easy Arrange

Neki Dell modeli sadrže značajku Easy Arrange, koja omogućuje organizaciju radne površine odabranog monitora u različite unaprijed određene ili korisnički prilagođene rasporede prozora. Kad je značajka Easy Arrange omogućena, prozori se lako mogu automatski premjestiti i njihova veličina se može promijeniti za popunjavanje određenih područja unutar rasporeda prozora.

Za početak rada sa značajkom Easy Arrange, odaberite ciljni monitor i odaberite jedan od unaprijed određenih rasporeda. Područja za taj raspored odmah će se prikazati na monitoru. Zatim povucite otvoreni prozor preko monitora. Dok povlačite prozor, biti će prikazan trenutni raspored prozora i aktivno područje će se označiti dok prozor prolazi preko njega. U bilo koje vrijeme otpustite prozor u aktivno područje i on će automatski promijeniti veličinu i položaj tako da popuni to područje.

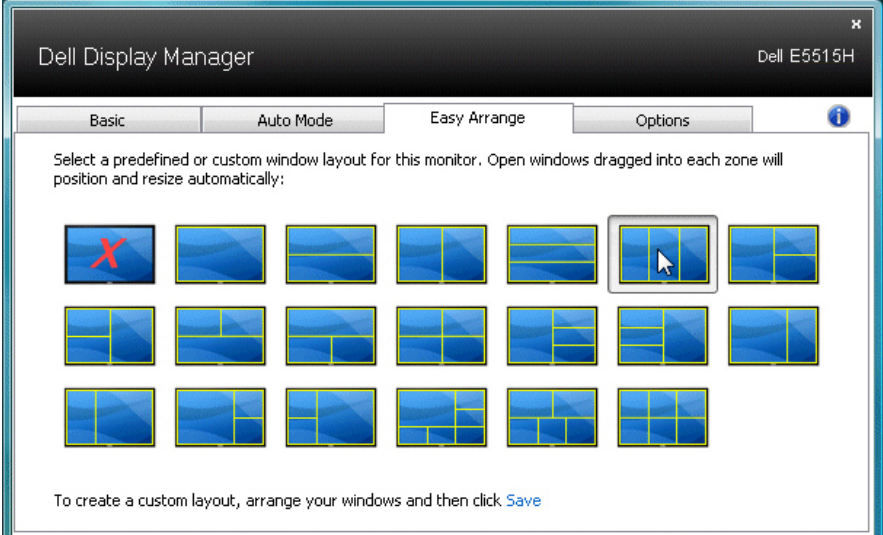

Za izradu korisnički prilagođenog rasporeda prozora, prvo odredite veličinu i položaj do 10 prozora na radnu površinu i zatim kliknite Save (Spremi) u značajki Easy Arrange. Veličina i položaj prozora spremaju se kao korisnički prilagođeni raspored i izrađuje se ikona korisnički prilagođenog rasporeda.

**ZA NAPOMENA:** Aplikacija koja posjeduje pojedini prozor se ne sprema u korisnički prilagođeni raspored. Spremaju se samo veličina i položaj prozora.

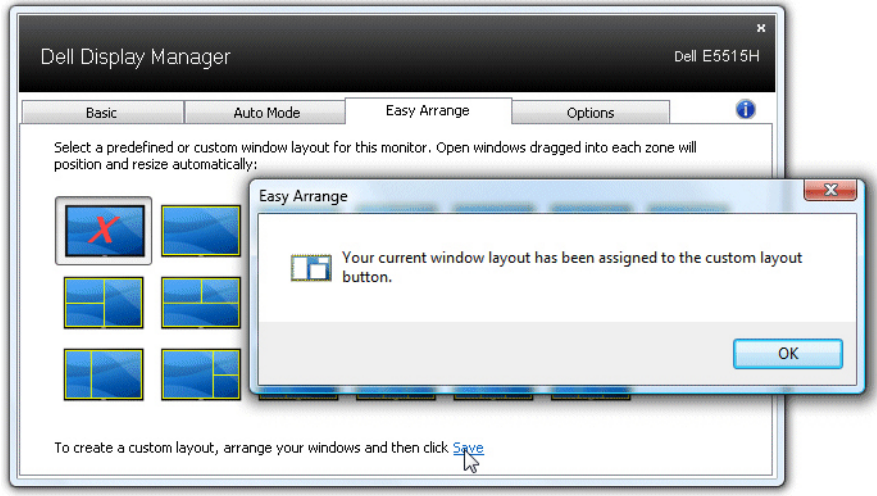

Za uporabu trenutno spremljenog korisnički prilagođenog rasporeda, odaberite ikonu korisnički prilagođenog rasporeda. Za spremanje novog korisnički prilagođenog rasporeda prozora, prvo odredite veličinu i položaj do 10 prozora na radnu površinu i zatim kliknite Save (Spremi) u značajki Easy Arrange. Za brisanje trenutno spremljenog korisnički prilagođenog rasporeda, zatvorite sve prozore na radnoj površini i zatim kliknite Save (Spremi) u značajki Easy Arrange.

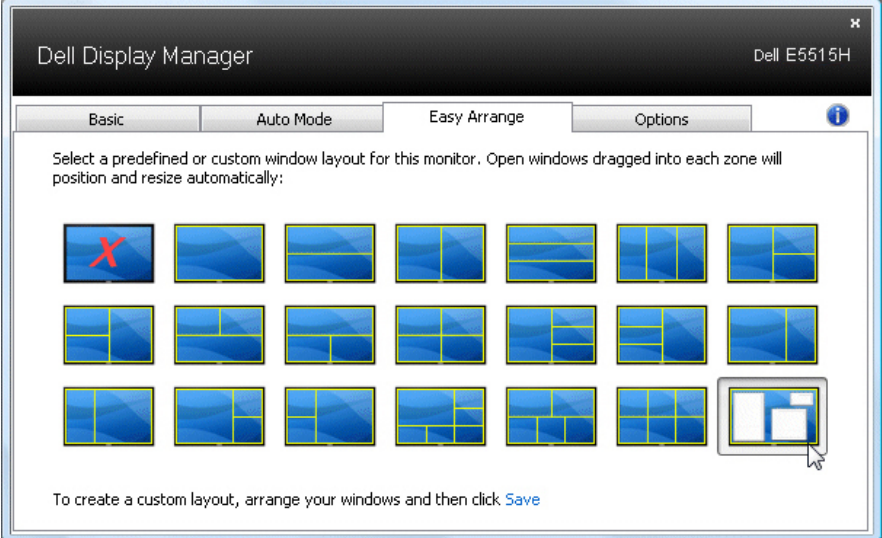

### <span id="page-10-0"></span>Primjena značajki uštede energije

Na podržanim Dell modelima kartica PowerNap bit će dostupna za pružanje mogućnosti uštede energije. Kada se aktivira čuvar zaslona, svjetlina monitora automatski se može postaviti na minimalnu razinu ili se monitor može postaviti u način mirovanja kako bi se dodatno uštedila energija.

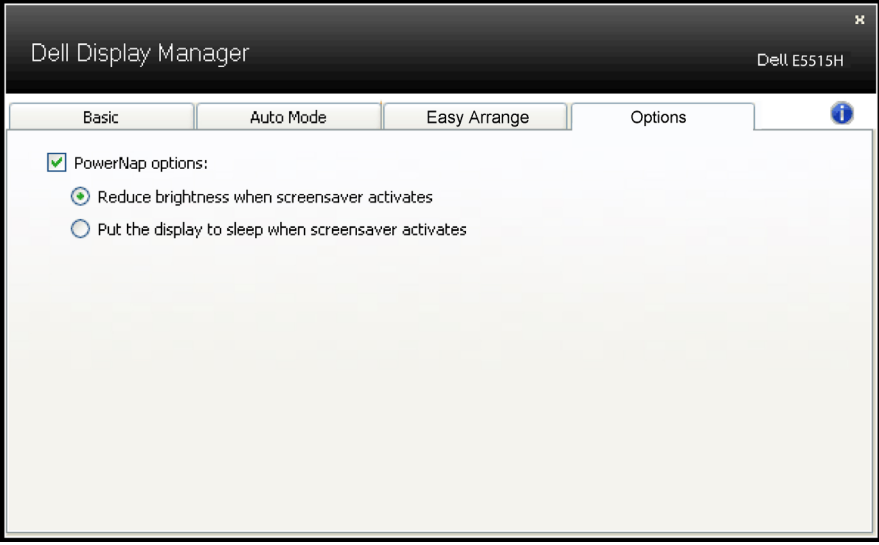

# <span id="page-11-0"></span>Više o monitoru

# Sadržaj pakiranja

Monitor se isporučuje sa svim sljedećim komponentama. Provjerite jeste li primili sve komponente **[Kontaktirajte tvrtku Dell](#page-58-1)** i nedostaje li nešto.

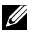

**ANAPOMENA:** Neke stavke su opcijske i možda neće biti isporučene s vašim monitorom. Neke značajke ili mediji nisu dostupni u određenim državama.

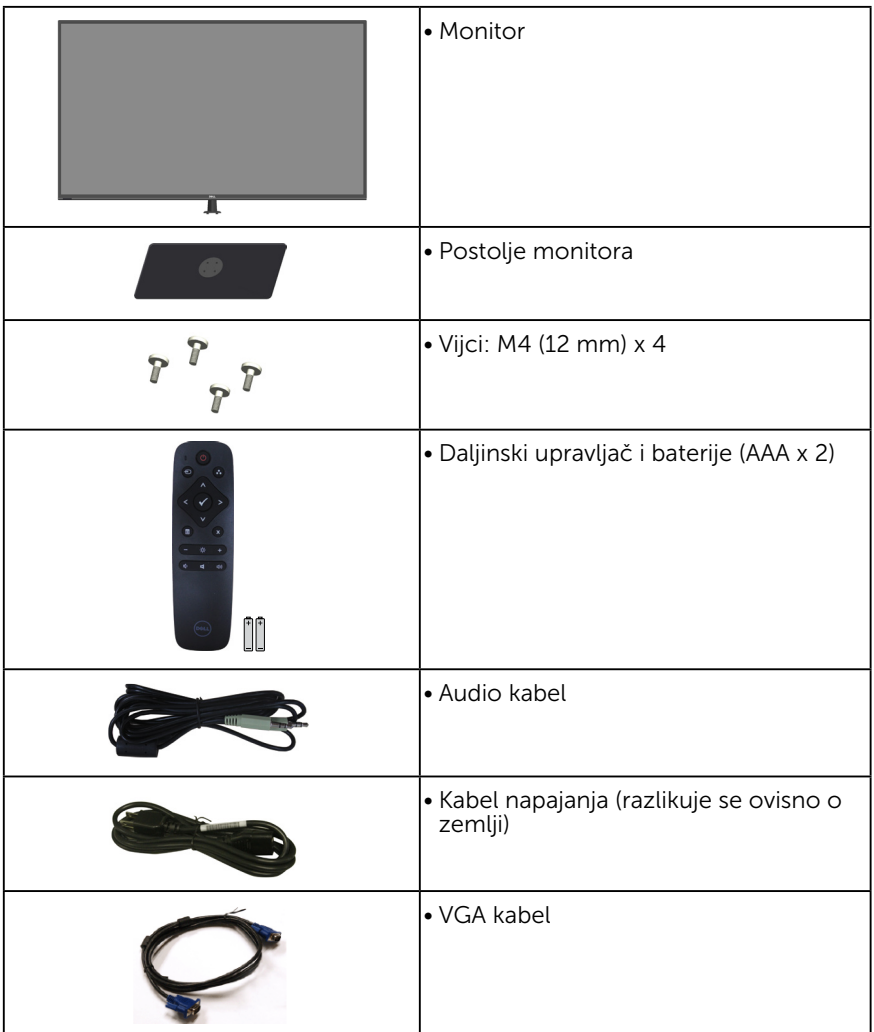

<span id="page-12-0"></span>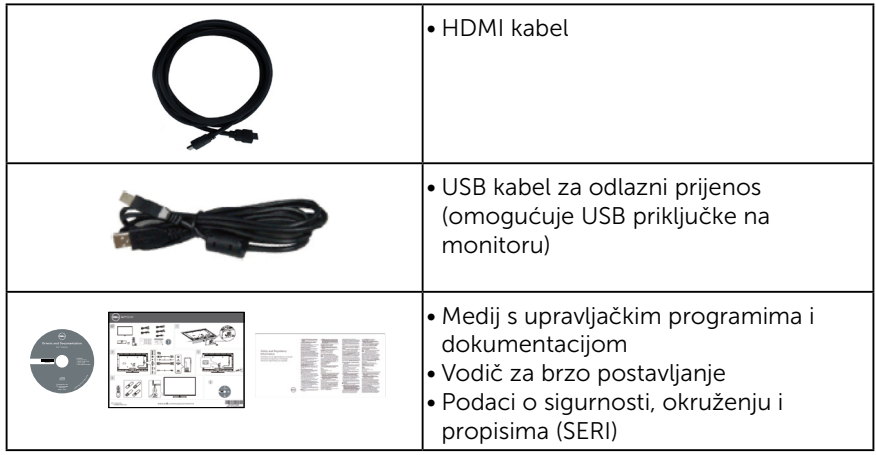

# Značajke proizvoda

Dell E5515H ravna ploča zaslona sadrži aktivnu matricu, tranzistor tankog filma, zaslon s tekućim kristalima. Značajke monitora uključuju:

- • E5515H: 1386,84 mm (54,6 inča) dijagonale veličine vidljive slike,Razlučivost od 1920 x 1080, plus podrška za prikaz preko punog zaslona za niže razlučivosti.
- LED pozadinsko svietlo.
- Skidlijivo podnožje i rupe za montiranje veličine 400 mm x 400 mm sukladno standardu Video Electronics Standards Association (VESA) za fleksibilna rješenja montiranja.
- Mogućnost za Plug and play ako to sustav podržava.
- Povezivost: VGA, HDMIx2
- • Prilagođavanje zaslonskog prikaza (OSD) za lako postavljanje i optimizaciju zaslona.
- • Medij sa softverom i dokumentacijom koji sadrži datoteku s informacijama (INF), datoteku za usklađivanje boje slike (ICM) i dokumentaciju proizvoda.
- Softver Dell Display Manager (dolazi na CD disku isporučenim s monitorom).
- • Mogućnost upravljanja sredstvima.
- • Ugrađeni zvučnik (5 W) x2
- • Zadovoljeni standard RoHS.
- Monitor bez BFR/PVC-a (bez halogena) isključujući vanjske kabele.
- • Staklo bez arsena i žive samo za ploču.
- • Potrošnja snage od 0,5 W u stanju mirovanja.

# <span id="page-13-0"></span>Daljinski upravljač

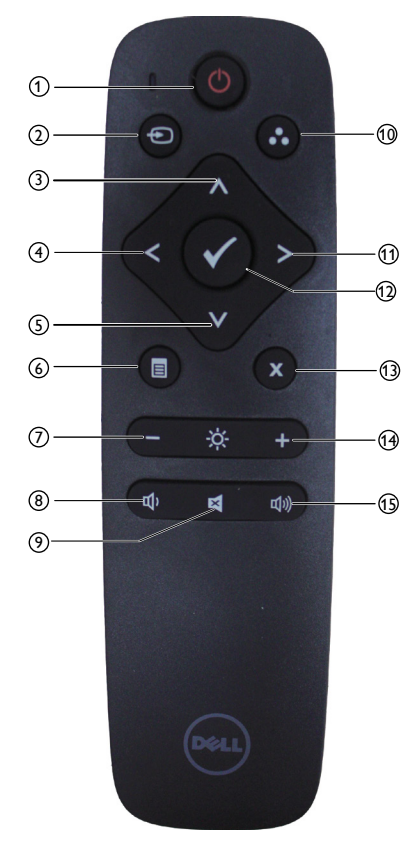

#### <sup>1</sup> Uključivanje/isključivanje

Uključivanje ili isključivanje ovog monitora.

#### <sup>2</sup> Input Source (Ulazni izvor)

Odaberite ulazni izvor. Pritisnite gumb [<] ili [>] za odabir između **HDMI1**, **HDMI2** ili **VGA**. Pritisnite gumb [√] za potvrđivanje i izlaz.

#### <sup>3</sup> Gore

Pritisnite za pomicanje odabira gore u OSD izborniku.

#### $(4)$  Lijevo

Pritisnite za pomicanje odabira lijevo u OSD izborniku.

#### (<sup>5</sup>) Dolie

Pritisnite za pomicanje odabira dolje u OSD izborniku.

#### <sup>6</sup> Izbornik

Pritisnite za uključivanje OSD izbornika.

#### $(7)$  Svietlina -

Pritisnite za smanjivanje svjetline.

#### <sup>8</sup> Glasnoća -

Pritisnite za smanijyanje glasnoće.

#### $(9)$  UTIŠAJ

Pritisnite za uključivanje/isključivanje funkcije utišavanja.

#### <sup>10</sup> Unaprijed postavljeni načini

Prikaz informacija o Unaprijed postavljenim načinima.

#### <sup>11</sup> Desno

Pritisnite za pomicanje odabira desno u OSD izborniku.

#### <sup>12</sup> U redu

Potvrdite unos ili odabir.

#### $(13)$  Exit (Izlaz)

Pritisnite za zatvaranje izbornika.

#### $(14)$  Svietlina +

Pritisnite za povećavanje svjetline.

#### $(15)$  Glasnoća +

Pritisnite za povećavanje glasnoće.

#### <span id="page-14-0"></span>Umetanje baterija u daljinski upravljač

Daljinski upravljač se napaja pomoću dvije AAA baterije od 1,5 V Umetanje ili zamjena baterija:

- 1. Pritisnite i zatim povucite poklopac za otvaranje.
- 2. Poravnajte baterije u skladu s oznakama (+) i (-) unutar odjeljka za baterije.
- 3. Vratite poklopac.

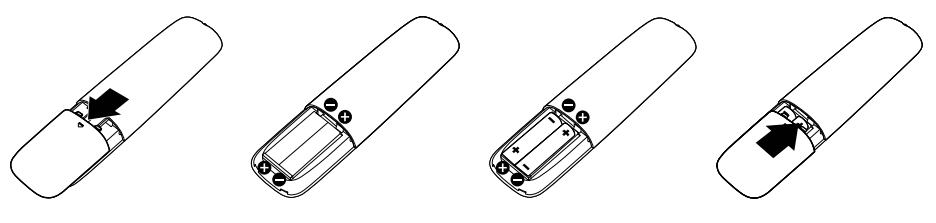

# $\Lambda$  OPREZ:

Neispravna uporaba baterija može dovesti do curenja ili prskanja. Pobrinite se da pratite sljedeće upute:

- • Umetnite "AAA" baterije tako da znakovi polariteta (+) i (-) na svakoj bateriji odgovaraju znakovima (+) i (-) u odjeljku za baterije.
- • Nemojte miješati različite vrste baterija.
- • Nemojte kombinirati nove baterije sa već korištenim. To skraćuje vijeka trajanja i može dovesti do curenja baterija.
- • Odmah uklonite ispražnjene baterije kako biste spriječili curenje tekućine u odjeljak za baterije. Nemojte dirati izloženu kiselinu baterije, jer može oštetiti vašu kožu.

#### • NAPOMENA: Ako ne namjeravate koristiti daljinski upravljač duži vremenski period, uklonite baterije.

#### Rukovanje daljinskim upravljačem

- • Nemojte ga izlagati jakim udarcima.
- Nemojte dopustiti da voda ili druge tekućine poprskaju daljinski upravljač. Ako se daljinski upravljač smoči, odmah ga obrišite.
- • Izbjegavajte izlaganje vrućini i pari.
- Ne otvarajte daljinski upravljač, osim za umetanje baterija.

#### <span id="page-15-0"></span>Radni domet daljinskog upravljača

Prije korištenja tipki usmjerite vrh daljinskog upravljača prema daljinskom senzoru LCD monitora.

Daljinski upravljač koristite unutar udaljenosti od 8 m od senzora daljinskog upravljača ili pri horizontalnom i vertikalnom kutu manjem od 15° unutar udaljenosti od približno 5,6 m.

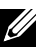

NAPOMENA: Daljinski upravljač možda neće raditi ispravno ako je senzor daljinskog upravljača na zaslonu pod izravnim sunčevim svjetlom ili jakim osvjetljenjem ili ako se na putu signala prijenosa nalazi prepreka.

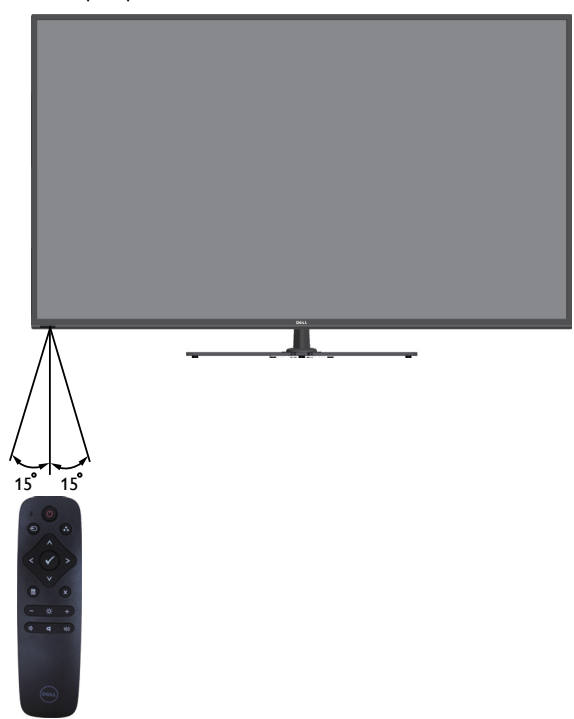

# <span id="page-16-0"></span>Identifikacija dijelova i upravljačkih elementa

#### <span id="page-16-1"></span>Pogled s prednje strane

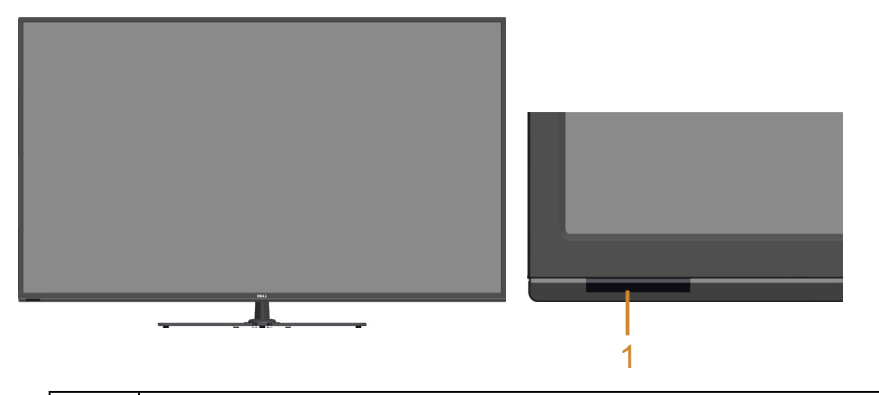

1 **IC leća (s LED indikatorom)** 

#### Pogled sa stražnje strane

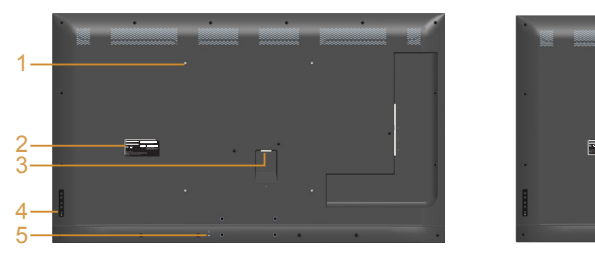

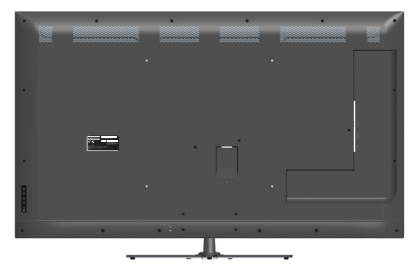

Pogled sa stražnje strane sa stalkom monitora

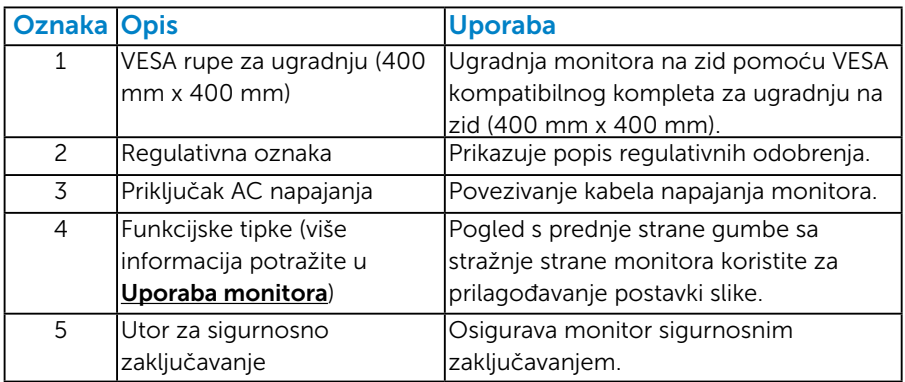

#### Pogled sa strane

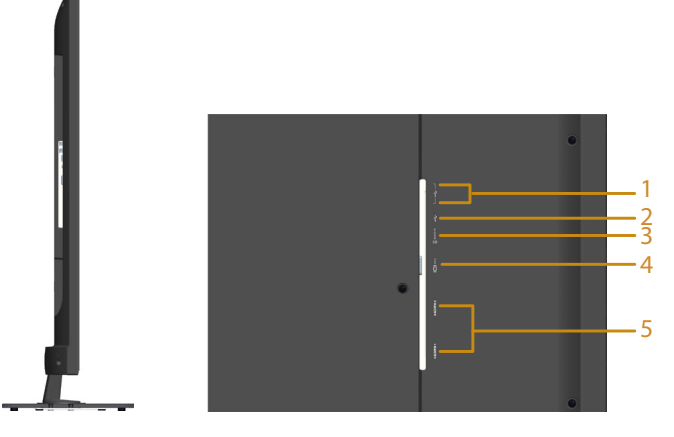

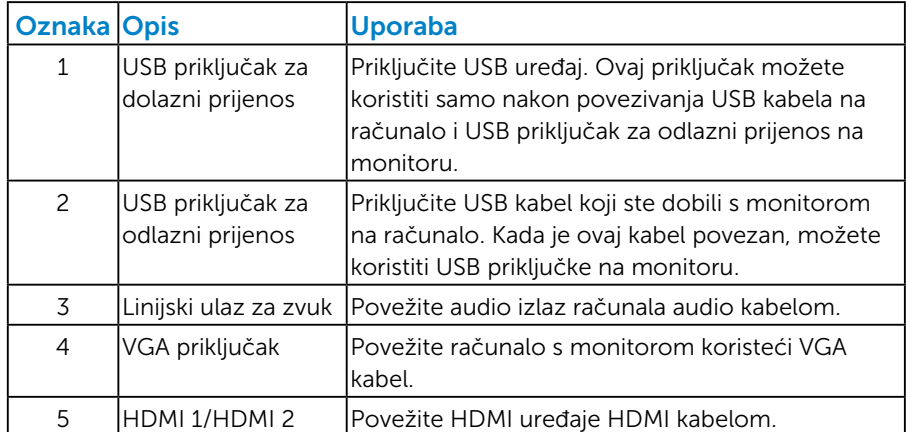

## Pogled s donje strane

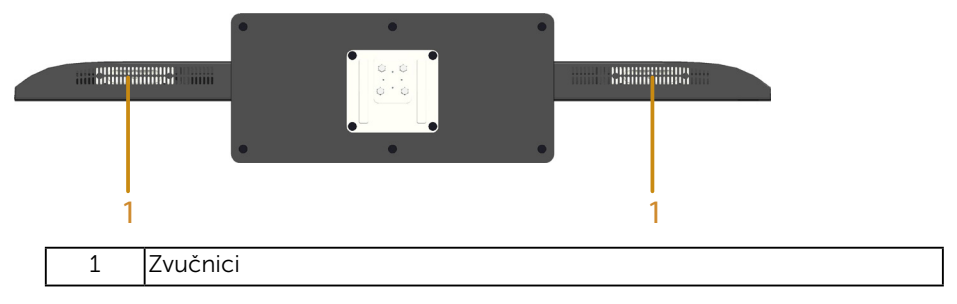

# <span id="page-18-0"></span>Podaci monitora

U sljedećim odjeljcima pružene su informacije o različitim načinima upravljanja napajanjem i rasporedu kontakta za različite priključke monitora.

#### *Načini upravljanja napajanjem*

Ako imate VESA DPM kompatibilnu karticu ili softver instaliran na računalo, monitor će automatski smanjiti potrošnju energije kad nije u uporabi. To se naziva Štedni način rada. Ako računalo detektira unos s tipkovnice, miša ili drugog ulaznog uređaja, monitor automatski nastavlja raditi. Sljedeća tablica prikazuje potrošnju snage i signaliziranje ove značajke automatske uštede energije:

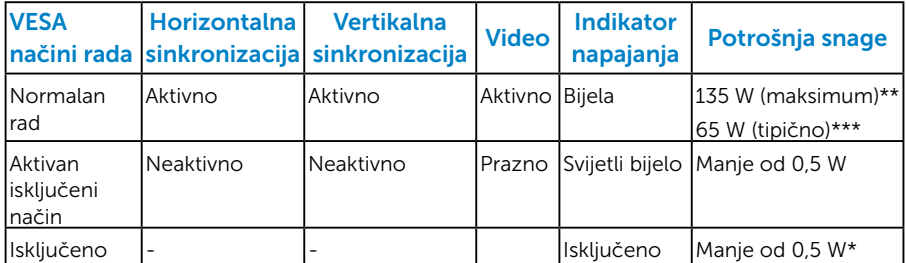

- \* Nulta potrošnja energije u isključenom načinu može se postići samo odvajanjem mrežnog kabela od monitora.
- \*\* Maksimalna potrošnja energije uz maksimalnu svjetlinu i kontrast.
- \*\*\* Tipična potrošnja energije sa zadanom OSD postavkom, audio i USB neaktivni.

OSD će raditi samo u normalnom načinu rada. Kad se pritisne bilo koji gumb osim gumba napajanja u Aktivno isključenom načinu, prikazat će se sljedeće poruke:

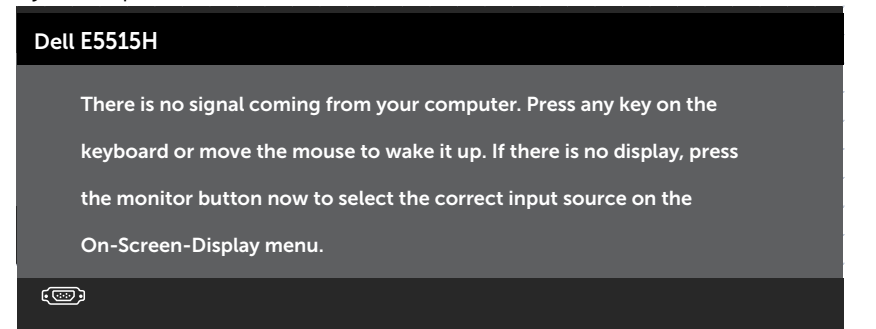

<span id="page-19-0"></span>Aktivirajte računalo i monitor za pristup **Uporaba zaslonskog izbornika** [\(OSD\)](#page-35-1).

#### *Raspored kontakata*

#### 15-polni D-Sub priključak

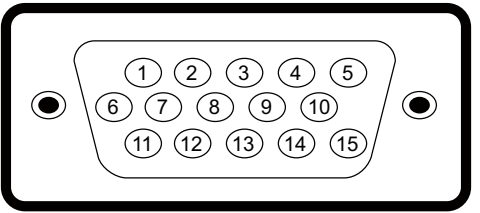

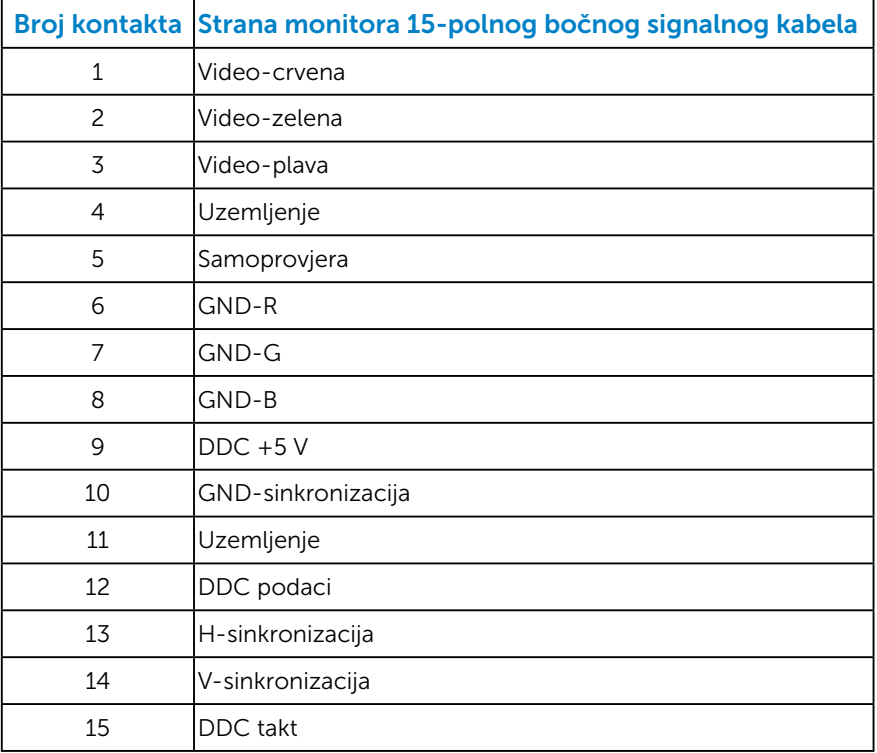

#### 19-polni HDMI priključak

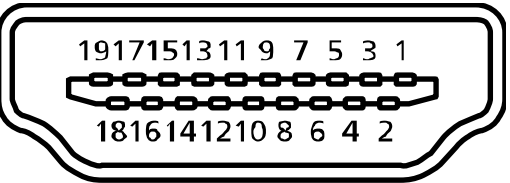

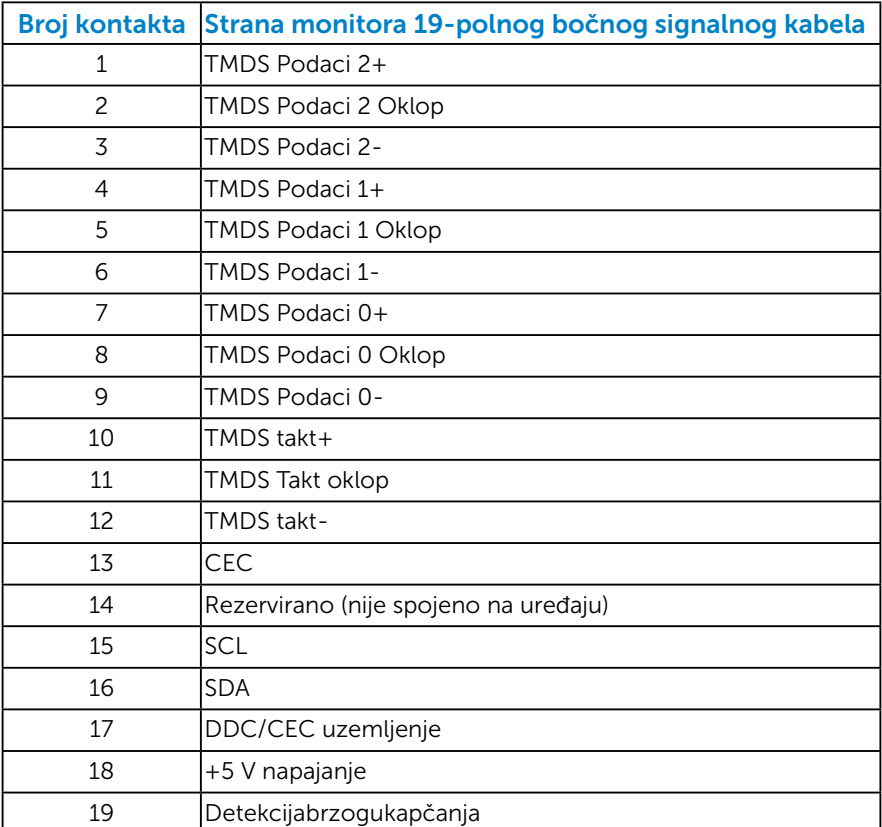

#### USB priključak za odlazni prijenos

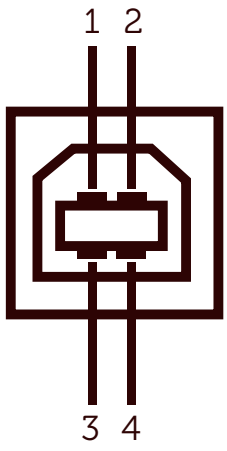

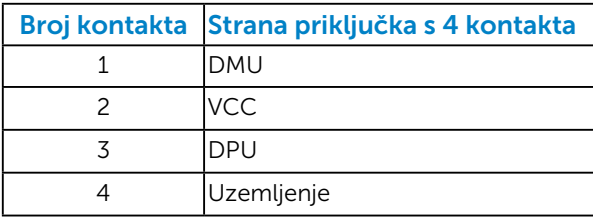

#### USB priključak za dolazni prijenos

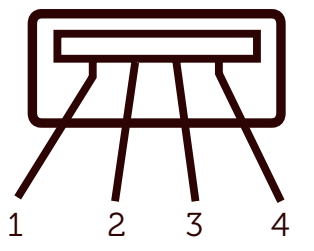

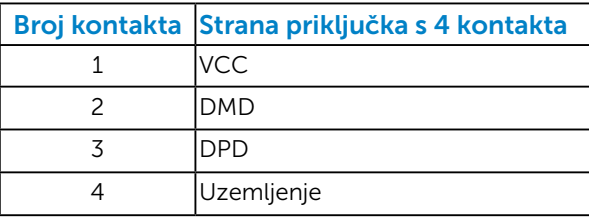

# <span id="page-22-0"></span>Mogućnost za Plug and play

Monitor možete instalirati u bilo koji sustav kompatibilan s Plug and Play. Monitor automatski osigurava računalnom sustavu funkciju EDID (Podaci identifikacije proširenog prikaza) koristeći protokole DDC (Prikaz podatkovnog kanala), tako da se sustav može konfigurirati i optimizirati postavke monitora. Većina monitora instalira se automatski. Prema želji možete odabrati različite postavke.

#### *Podaci ravnog zaslona*

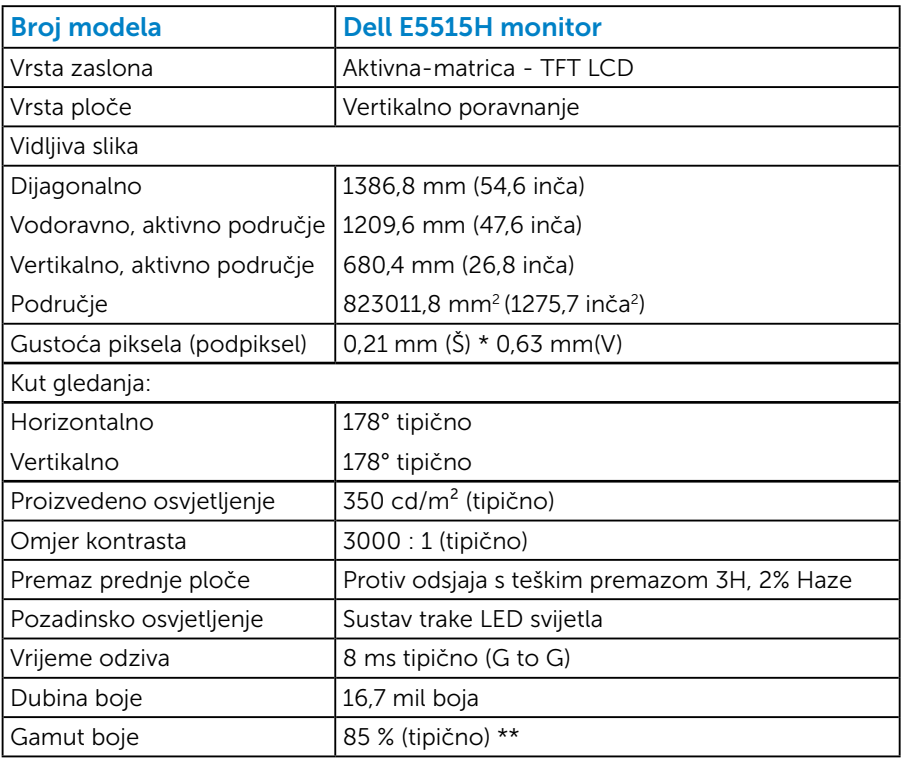

\*\* [E5515H] gamut boje (tipično) temelji se na standardima ispitivanja CIE1976 (85 %) i CIE1931 (72 %).

#### <span id="page-23-0"></span>*Podaci o razlučivosti*

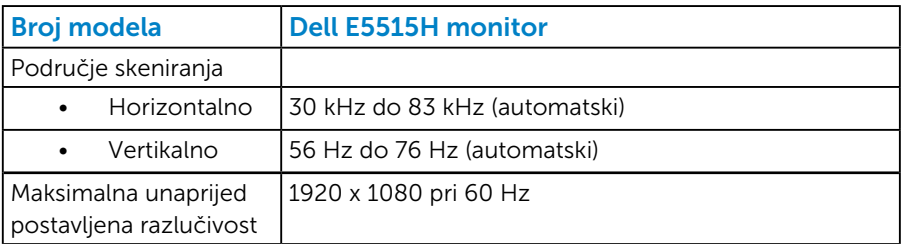

## *Podržani video način rada*

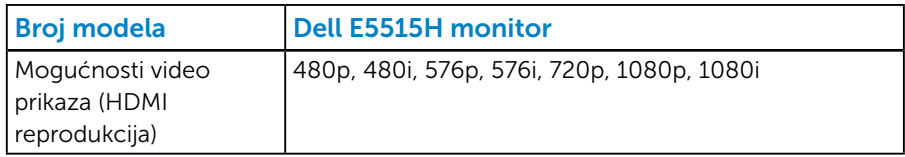

#### *Električni podaci*

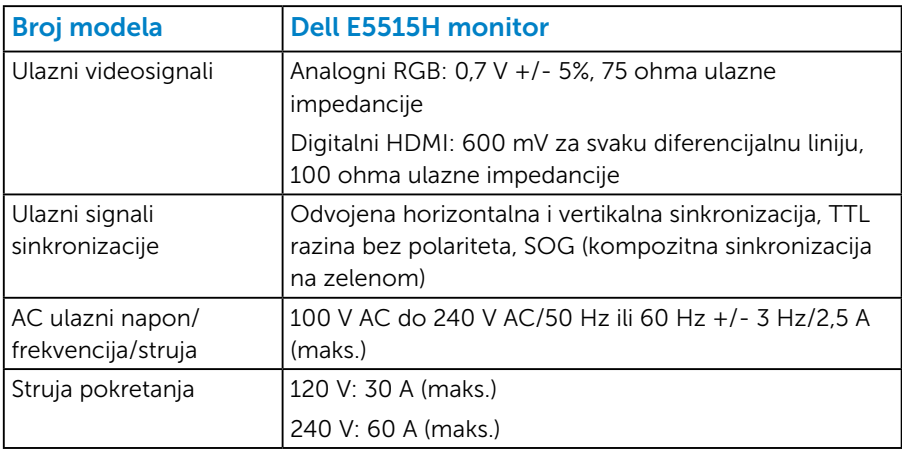

#### <span id="page-24-0"></span>*Unaprijed postavljeni načini prikaza*

Sljedeća tablica prikazuje unaprijed postavljene načine za koje Dell jamči veličinu i centriranje slike:

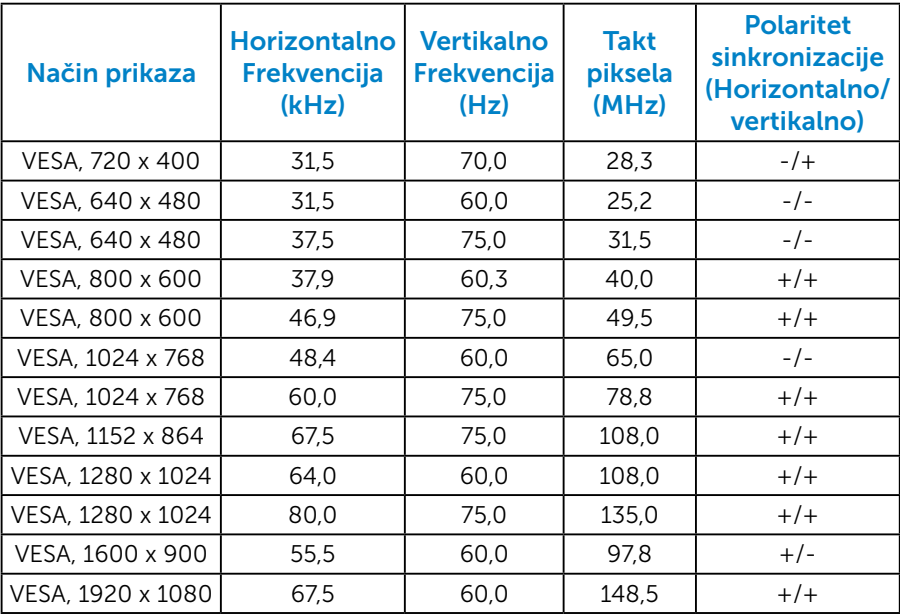

#### <span id="page-25-0"></span>*Fizičke karakteristike*

Sljedeća tablica prikazuje fizičke karakteristike monitora:

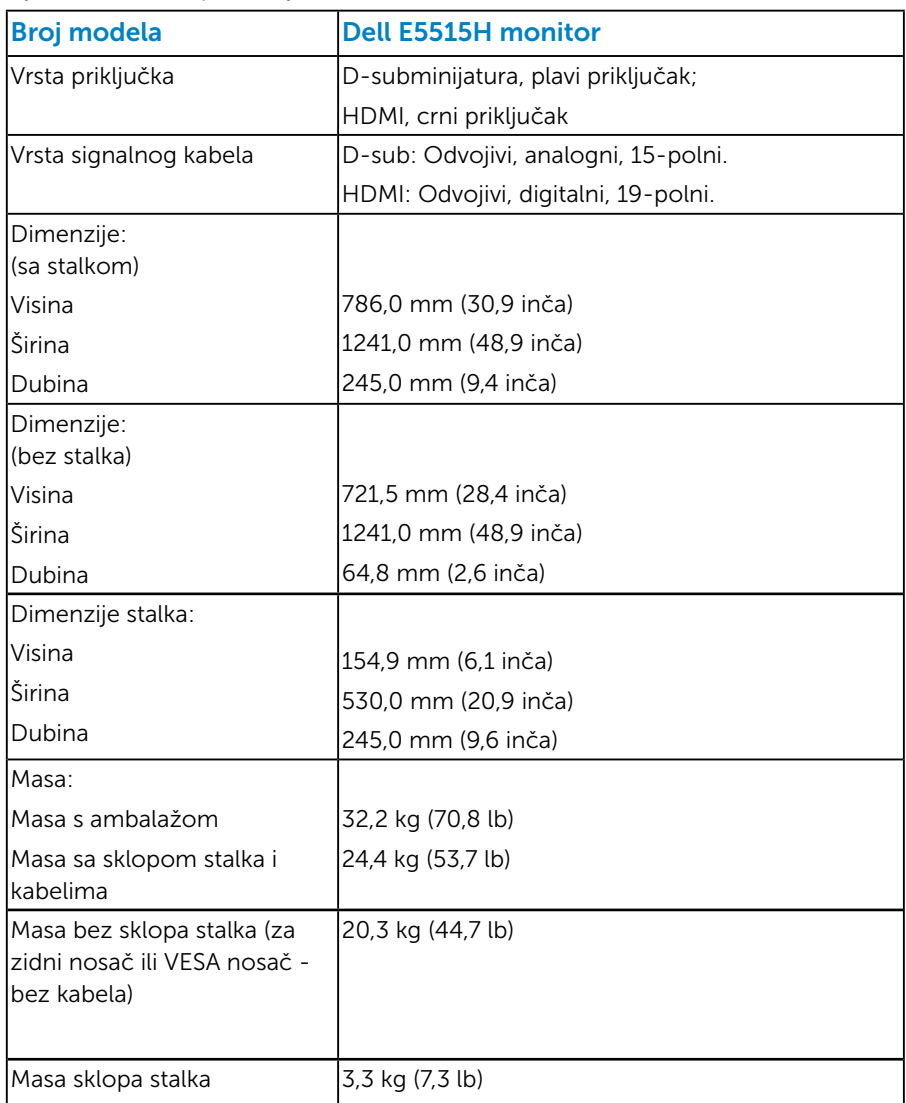

#### <span id="page-26-0"></span>*Karakteristike okruženja*

Sljedeća tablica prikazuje uvjete okruženja za vaš monitor:

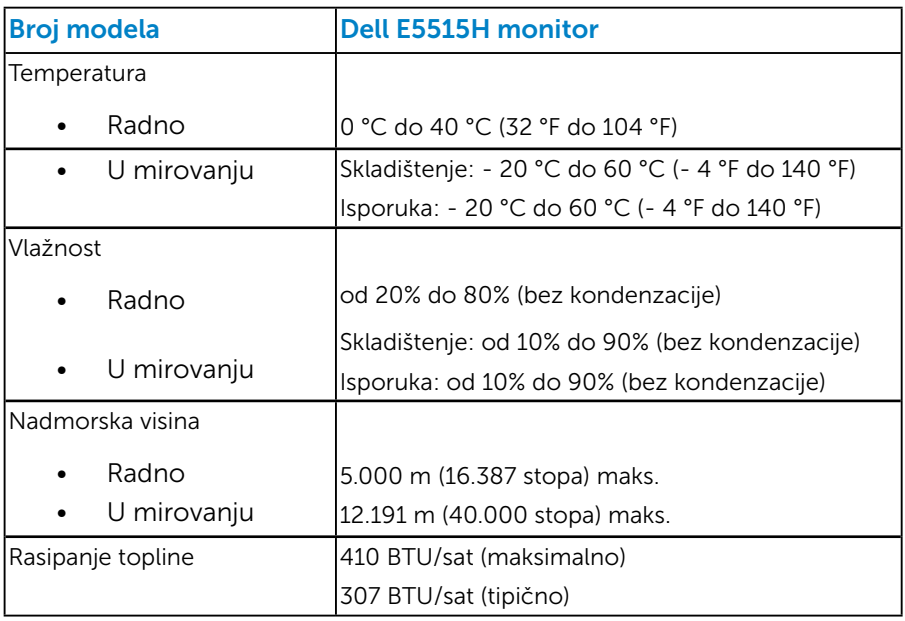

# <span id="page-27-0"></span>Kvaliteta LCD monitora i pravila u vezi piksela

Tijekom postupka proizvodnje LCD monitora nije neuobičajeno da se jedan ili više piksela fiksira u nepromjenjivo stanje. Vidljivi rezultat je zaglavljeni piksel koji se prikazuje kao iznimno mala tamna ili svjetla točka bez boje. Kad piksel ostane trajno osvijetljen, to je poznato kao "svijetla točka". Kad piksel ostane crn, to je poznato kao "tamna točka".

U skoro svakom slučaju ovi zaglavljeni pikseli su jedva vidljivi i ne umanjuju kvalitetu ili uporabljivost zaslona. Zaslon s 1 do 5 zaglavljenih piksela smatra se normalnim i zadovoljava konkurentne standarde. Više informacija potražite na Dell stranici za podršku na: <http://www.dell.com/support/monitors>.

# Smjernice za održavanje

#### *Briga o monitoru*

- OPREZ: Pročitajte sigurnosne upute prije čišćenja monitora i pridržavajte ih se.
- 

#### OPREZ: Prije čišćenja monitora iskopčajte kabel napajanja monitora iz električne utičnice.

Za najbolje postupke slijedite upute sa sljedećeg popisa tijekom raspakiranja, čišćenja ili rukovanja monitorom:

- • Za čišćenje antistatičkog zaslona vašeg monitora, vodom blago namočite meku, čistu krpu. Po mogućnosti koristite posebnu tkaninu ili otopinu za čišćenje zaslona odgovarajuću za anitstatički sloj. Nemojte koristiti benzen, razrjeđivač, amonijak, abrazivna sredstva za čišćenje ili komprimirani zrak.
- Koristite vlažnu, toplu krpu za čišćenje plastike monitora. Izbjegavajte korištenje deterdženata bilo koje vrste jer neki deterdženti ostavljaju mutan sloj na plastici.
- Ako primijetite bijeli prah kada otpakirate monitor, obrišite ga krpom. Ovaj bijeli prah nastaje tijekom isporuke monitora.
- Oprezno rukujte monitorom, ako se tamniji monitori ogrebu, na njima se lakše pojavljuju bijeli tragovi struganja nego na monitorima svjetlije boje.
- • Da biste održali najbolju kvalitetu slike monitora koristite dinamički promjenjiv čuvar zaslona i isključujte ga kad nije u uporabi.

# <span id="page-28-0"></span>Postavljanje monitora

## Pričvršćivanje monitora

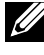

#### NAPOMENA: Postolje je odvojeno kad se monitor isporuči iz tvornice.

Pričvršćivanje postolja monitora:

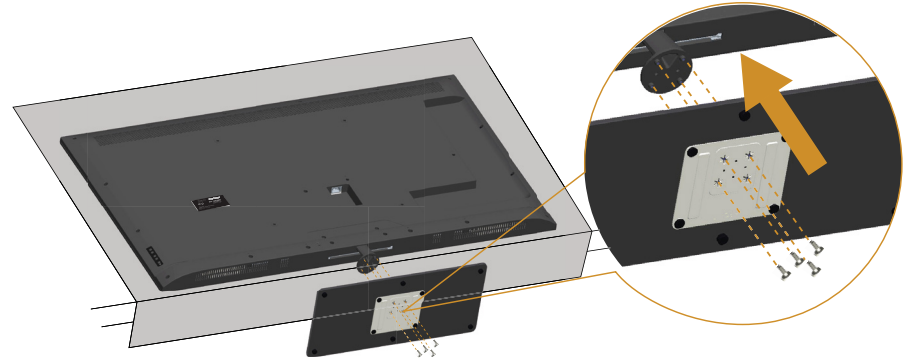

- 1. Postavite monitor na ravnu površinu.
- 2. Umetnite vijke u postolje.
- 3. Pritegnite vijke.

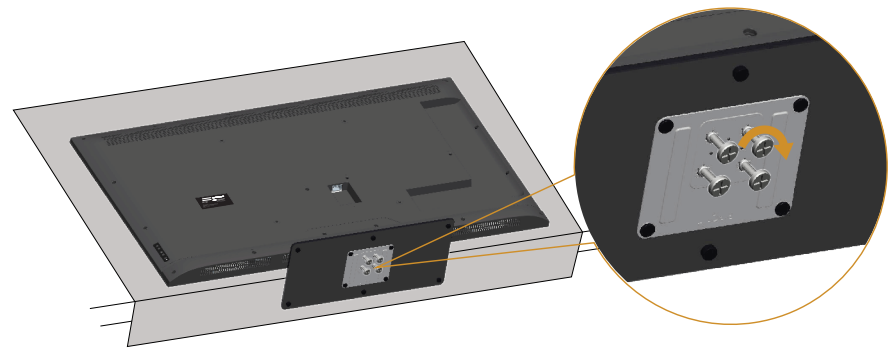

# <span id="page-29-0"></span>Povezivanje monitora

#### UPOZORENJE: Prije izvođenja bilo kojeg postupka u ovom odjeljku pobrinite se da se pridržavate [Sigurnosne upute](#page-58-0).

Povezivanje monitora s računalom:

- 1. Isključite računalo i odvojite kabel napajanja.
- 2. Povežite plavi analogni VGA ili crni HDMI kabel priključka za zaslon na odgovarajući video priključak sa stražnje strane računala. Nemojte koristiti oba kabela na istom računalu. Koristite oba kabela samo ako su povezana dva različita računala s odgovarajućim video sustavima.

#### *Povezivanje plavog VGA kabela*

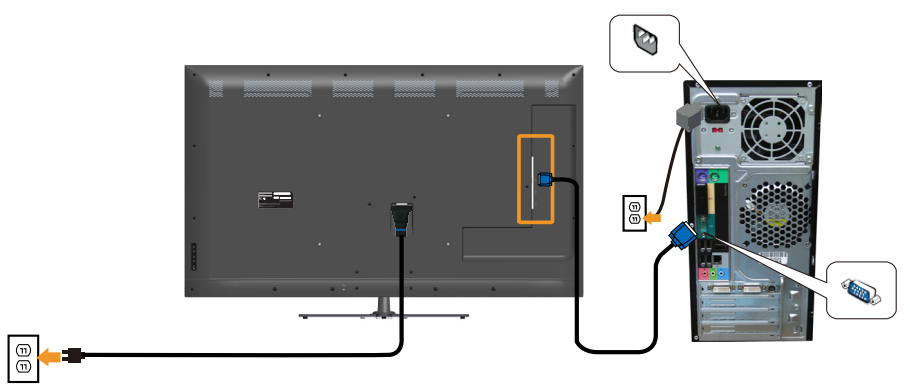

*Povezivanje crnog HDMI kabela*

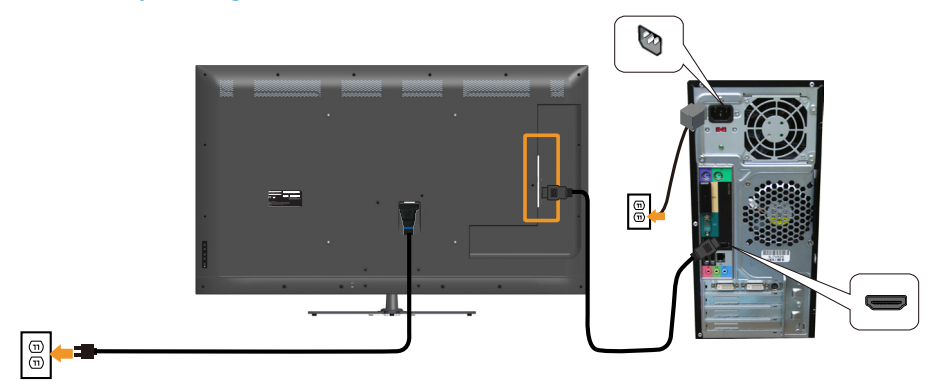

#### *Povezivanje USB kabela*

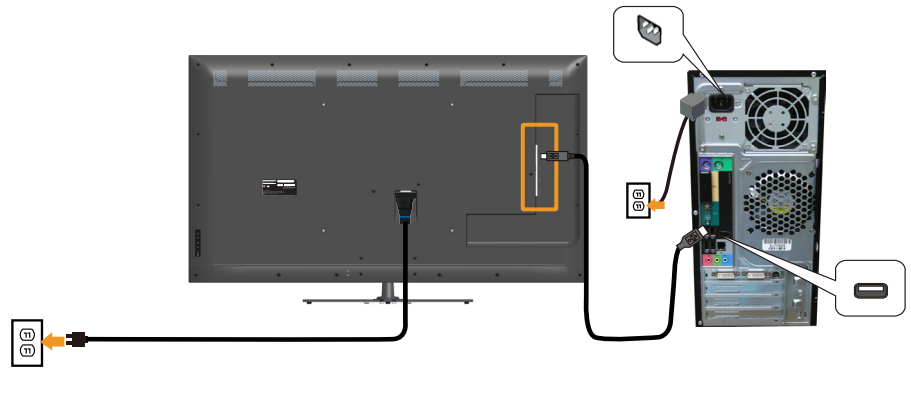

#### *Povezivanje audio kabela*

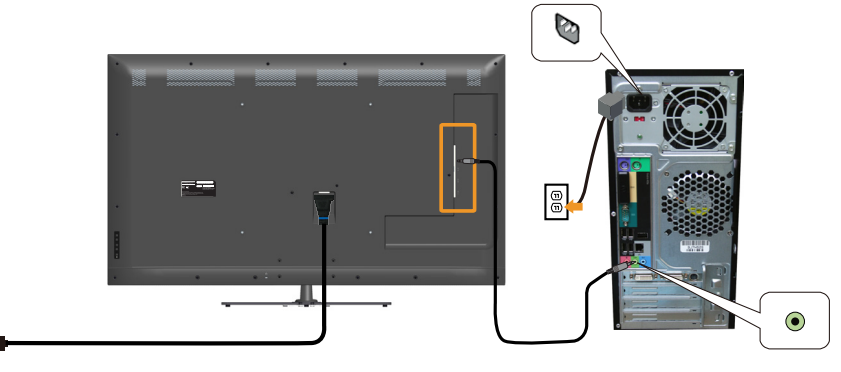

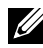

90

NAPOMENA: Slike se koriste samo u referentne svrhe. Izgled na računalu može biti drugačiji.

# <span id="page-31-0"></span>Uklanjanje stalka monitora

NAPOMENA: Da biste spriječili nastanak ogrebotina na LCD zaslonu tijekom uklanjanja stalka, pazite da monitor stavite na meku i čistu površinu.

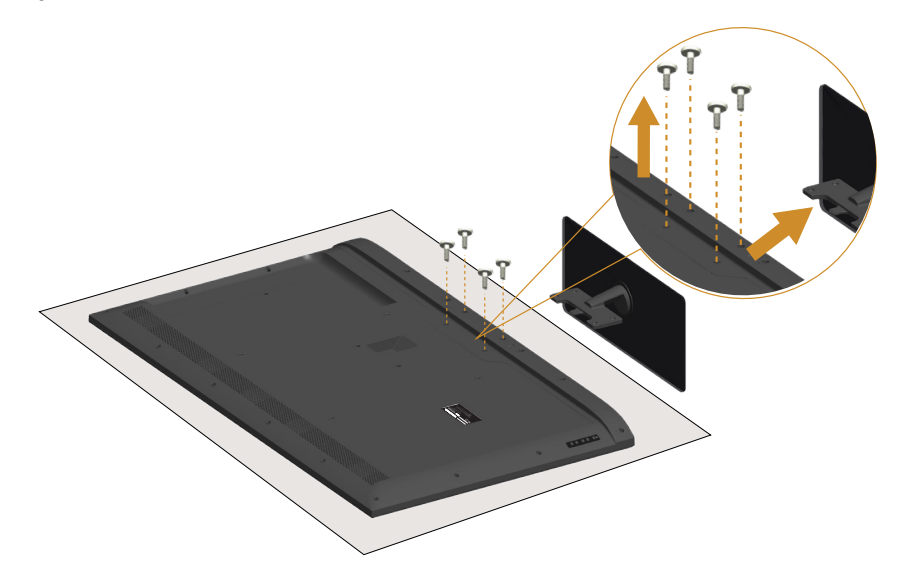

Uklanjanje stalka:

- 1. Postavite monitor na ravnu površinu.
- 2. Otpustite vijak na stražnjem pokrovu.
- 3. Uklonite stalak s monitora.

#### Ugradnja na zid (opcija)

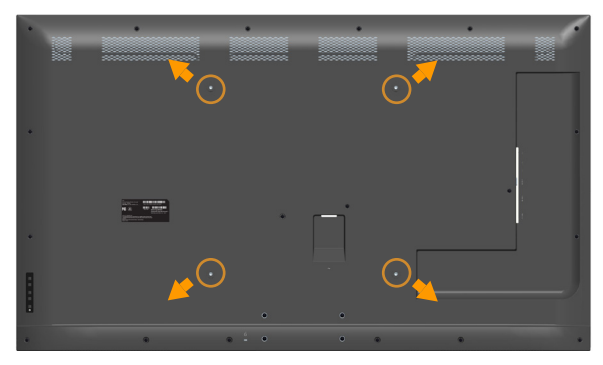

(Dimenzija vijka: M6 x 30 mm).\*

\*Ovisno o načinu montiranja, možda će biti potreban vijak duži od 30 mm.

Pogledajte upute koje ste dobili s VESA kompatibilnim kompletom za ugradnju na postolje.

- 1. Postavite ploču monitora na meku krpu ili jastuk na stabilnom, ravnom stolu.
- 2. Uklonite stalak.
- 3. Nosač za ugradnju iz kompleta za zidnu ugradnju pričvrstite na LCD.
- 4. Ugradite LCD na zid prateći upute koje ste dobili s kompletom za ugradnju na zid.
- NAPOMENA: Za uporabu samo s UL-navedenim nosačem za montiranje na zid s minimalnom masom/kapacitetom nosivosti tereta od 81,2 kg.

# <span id="page-33-1"></span><span id="page-33-0"></span>Uporaba monitora

# Uključite monitor

Pritisnite gumb @ za uključivanje monitora.

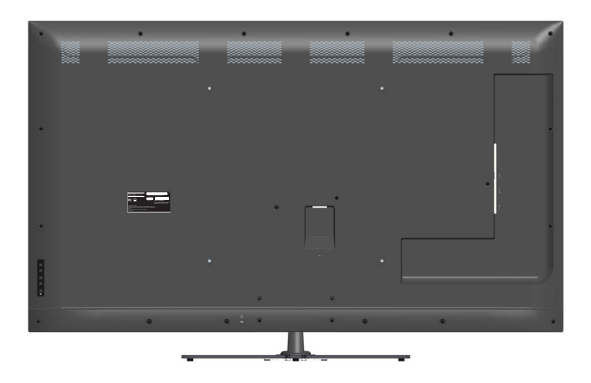

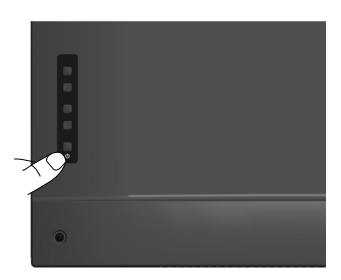

# Uporaba funkcijskih upravljačkih elemenata

[Pogled s prednje strane](#page-16-1) sa stražnje strane monitora za prilagođavanje postavki slike.

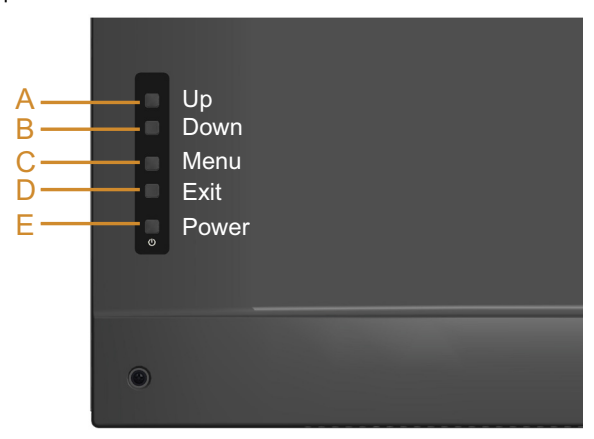

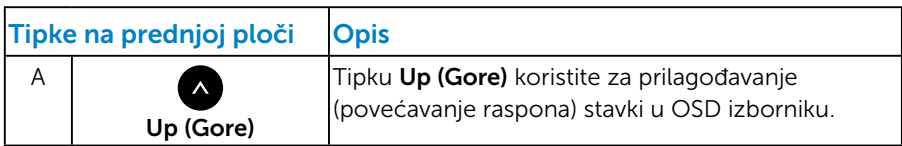

<span id="page-34-0"></span>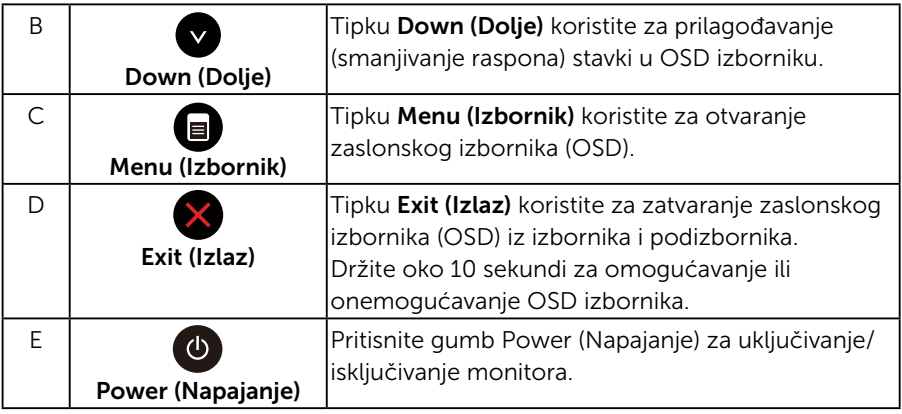

# *Tipke na prednjoj ploči*

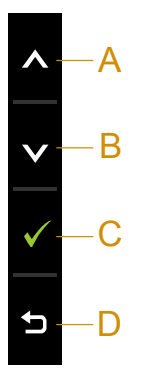

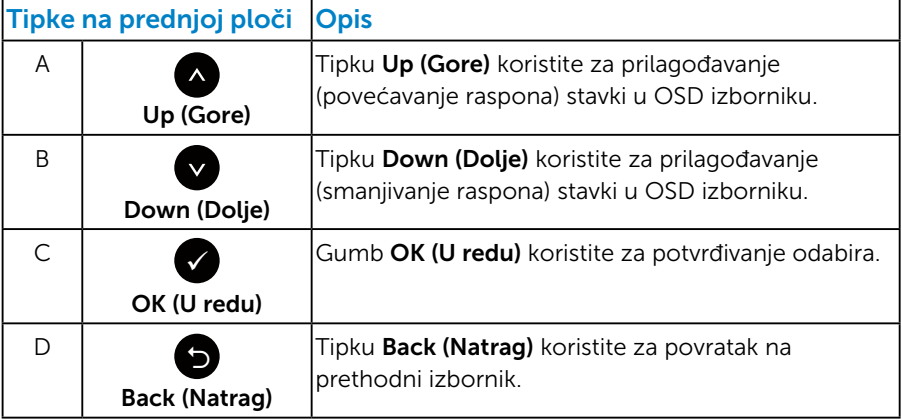

# <span id="page-35-1"></span><span id="page-35-0"></span>Uporaba zaslonskog izbornika (OSD)

#### *Pristupanje sustavu izbornika*

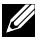

**ZA NAPOMENA:** Ako promijenite postavke i zatim nastavite u drugi izbornik ili zatvorite OSD izbornik, monitor automatski sprema te promjene. Promjene se također spremaju ako promijenite postavke i zatim čekate da OSD izbornik nestane.

1. Pritisnite gumb  $\bullet$  za otvaranje OSD izbornika i prikaz glavnog izbornika.

#### Main Menu (Glavni izbornik)

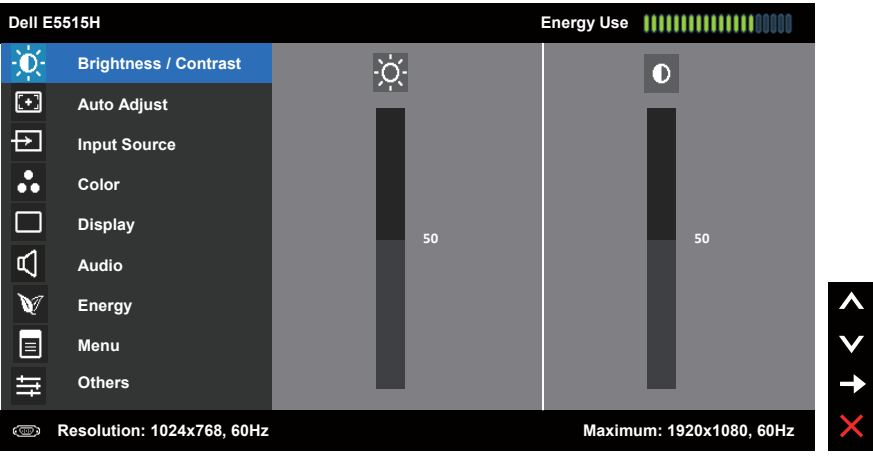

- 2. Pritisnite gumbe  $\bullet$  i  $\bullet$  za prebacivanie između mogućnosti u izborniku. Pri prijelazu s jedne ikone na drugu, naziv mogućnosti se ističe.
- 3. Za odabir označene stavke na izborniku ponovno pritisnite gumb ●.
- 4. Pritisnite gumbe  $\bullet$  i  $\bullet$  za odabir željenog parametra.
- 5. Pritisnite gumb  $\bullet$  za pristup klizaču i zatim gumbima  $\bullet$  ili  $\bullet$  u skladu s indikatorima u izborniku provedite promjene.
- 6. Odaberite  $\bullet$  za povratak na prethodni izbornik bez prihvaćania trenutnih postavki ili  $\bullet$  za prihvaćanje i povratak na prethodni izbornik.
Sljedeća tablica prikazuje popis svih mogućnosti OSD izbornika i njihove funkcije.

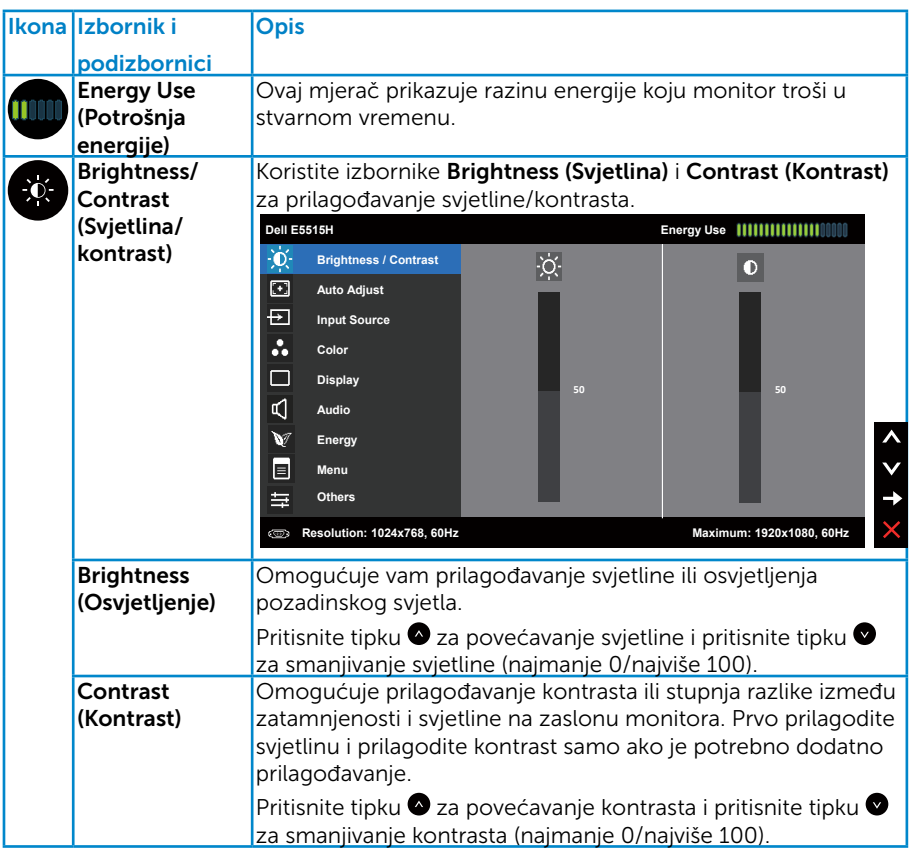

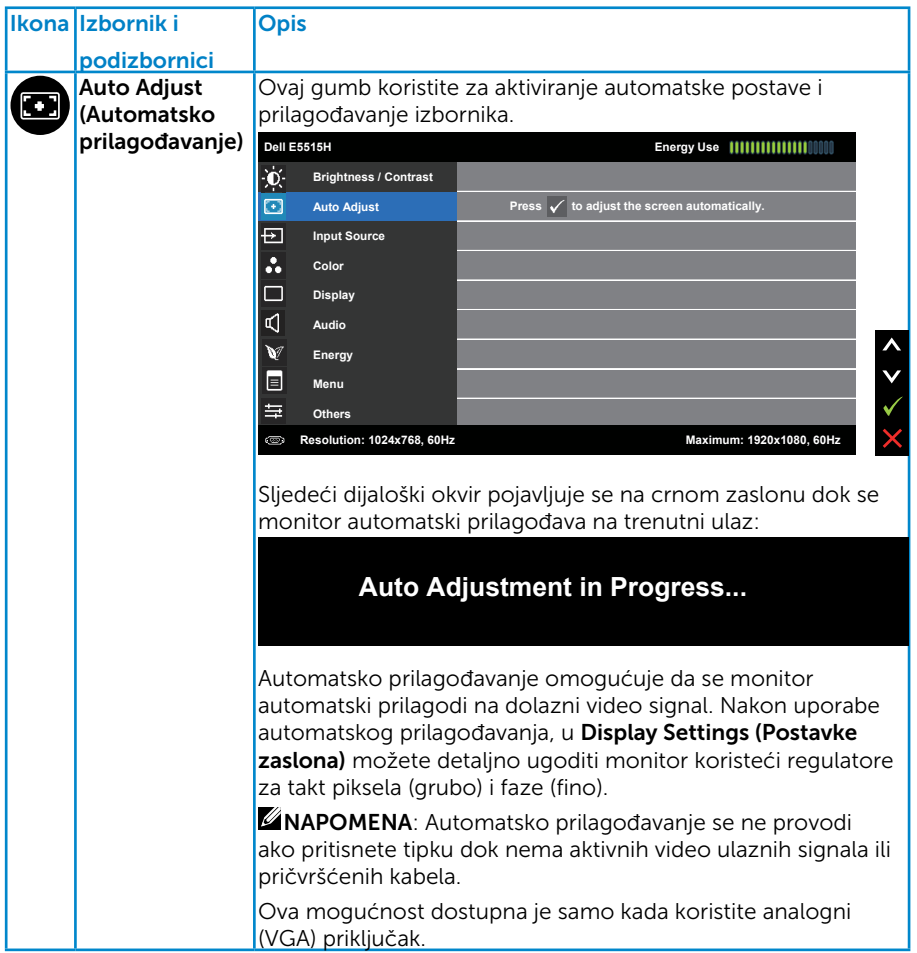

<span id="page-38-0"></span>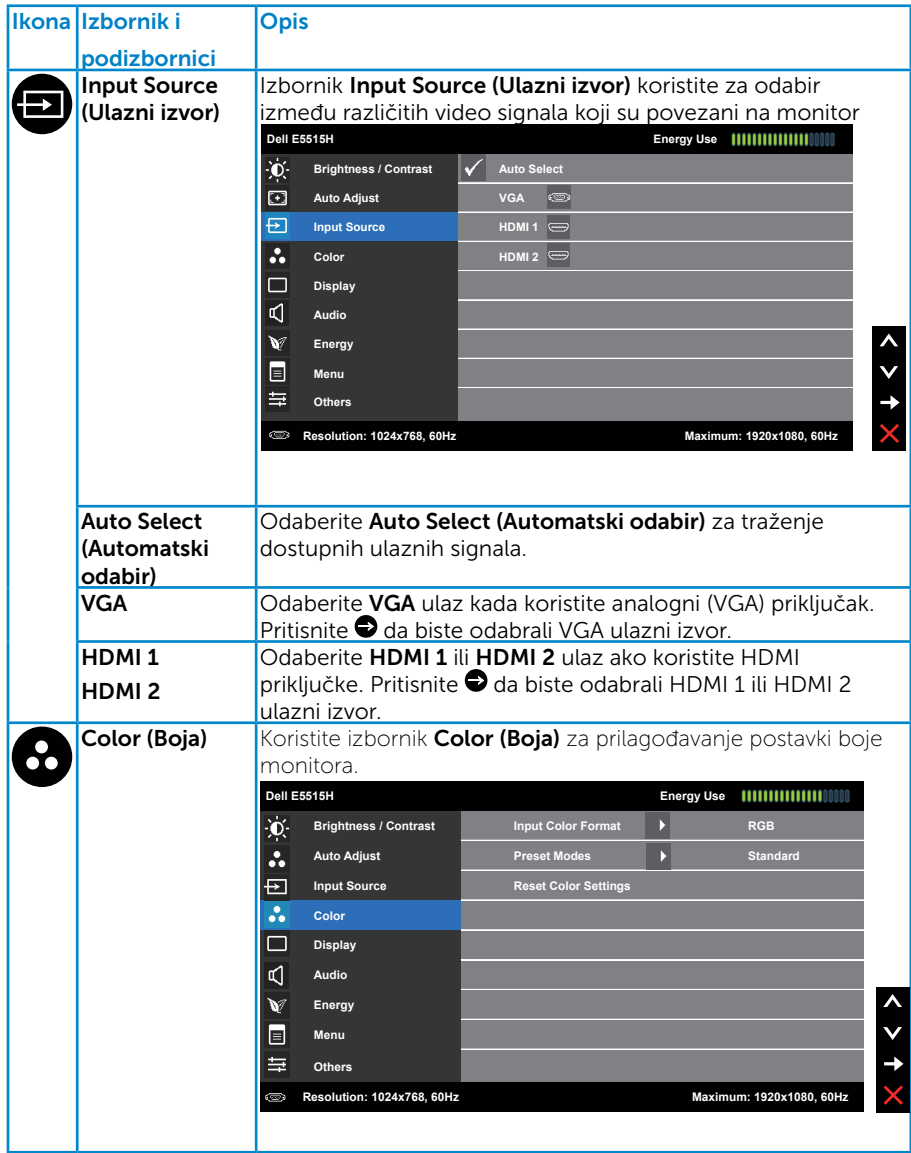

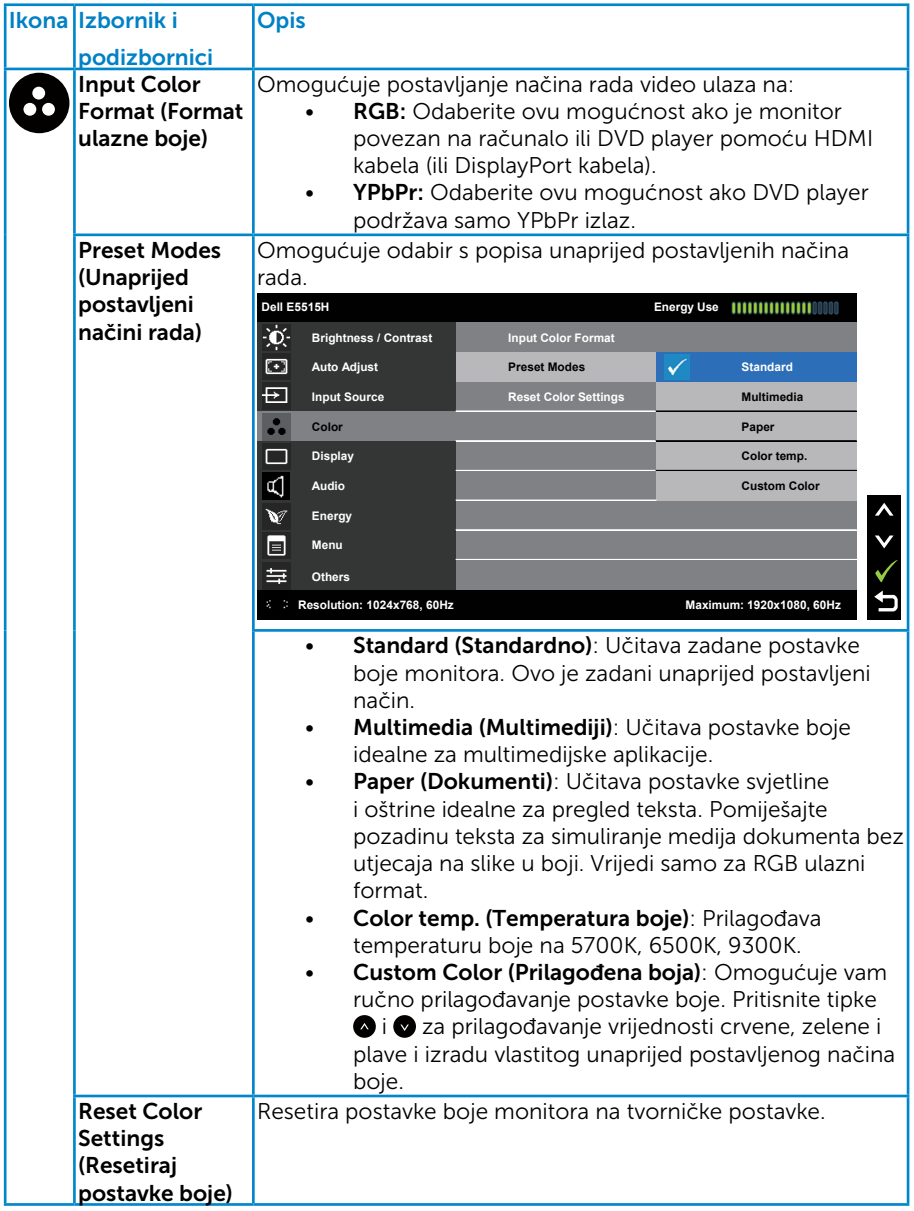

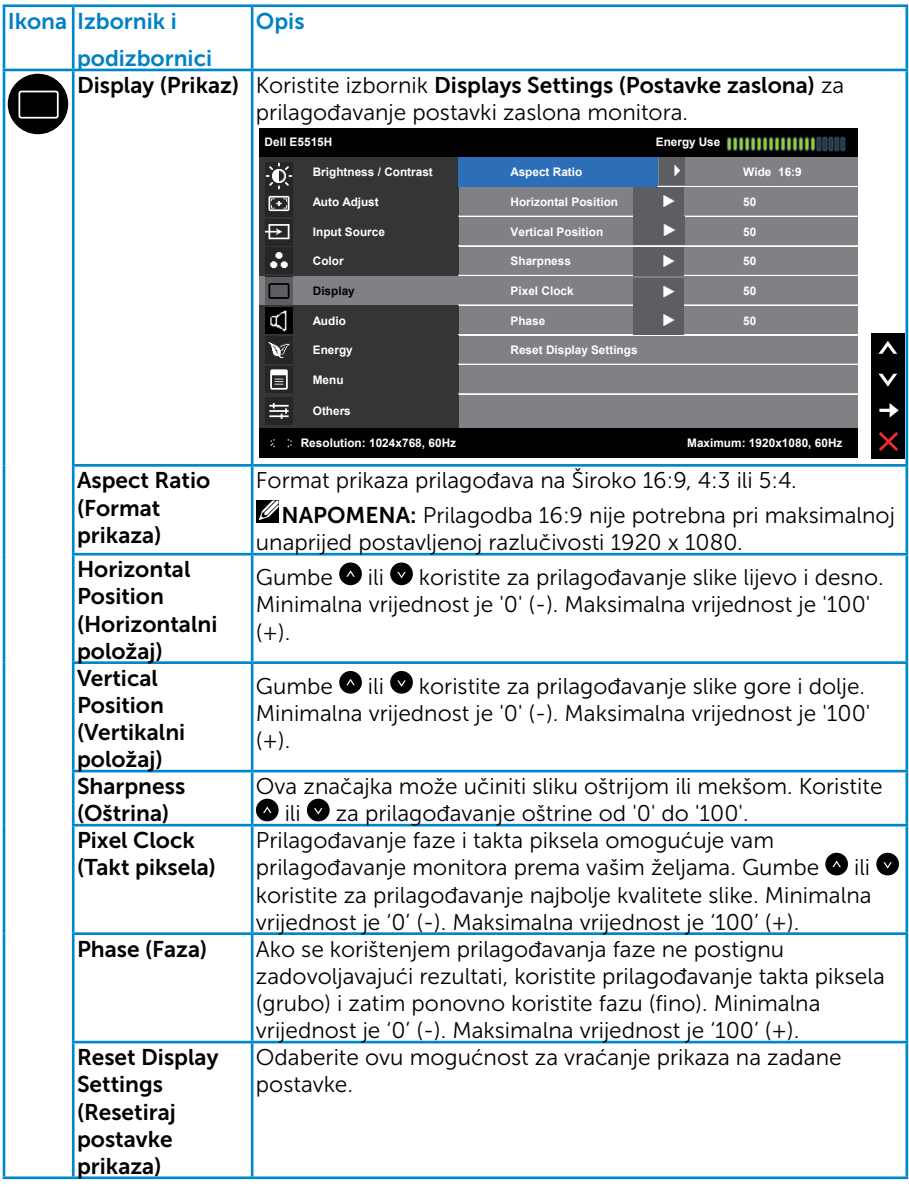

NAPOMENA: Prilagođavanje horizontalnog položaja, vertikalnog položaja, faze i taka piksela dostupno je samo za VGA ulaz.

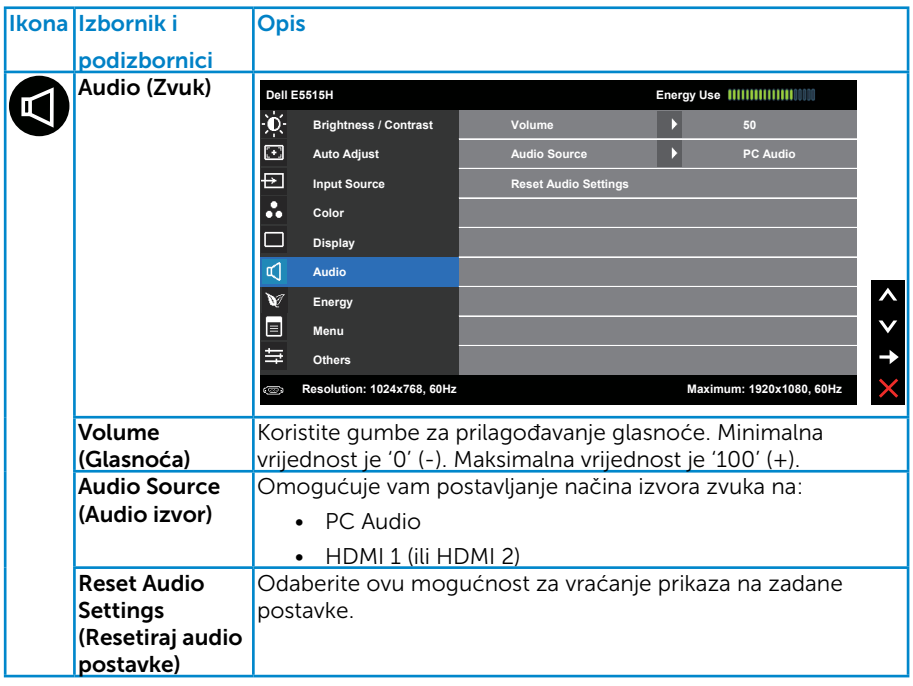

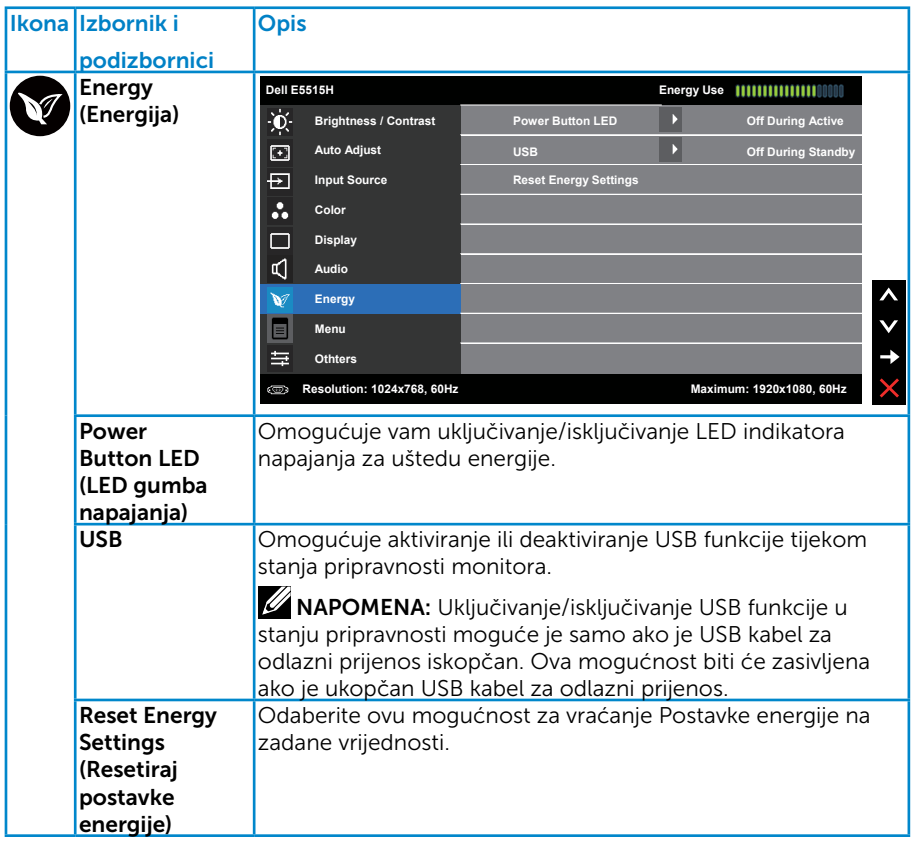

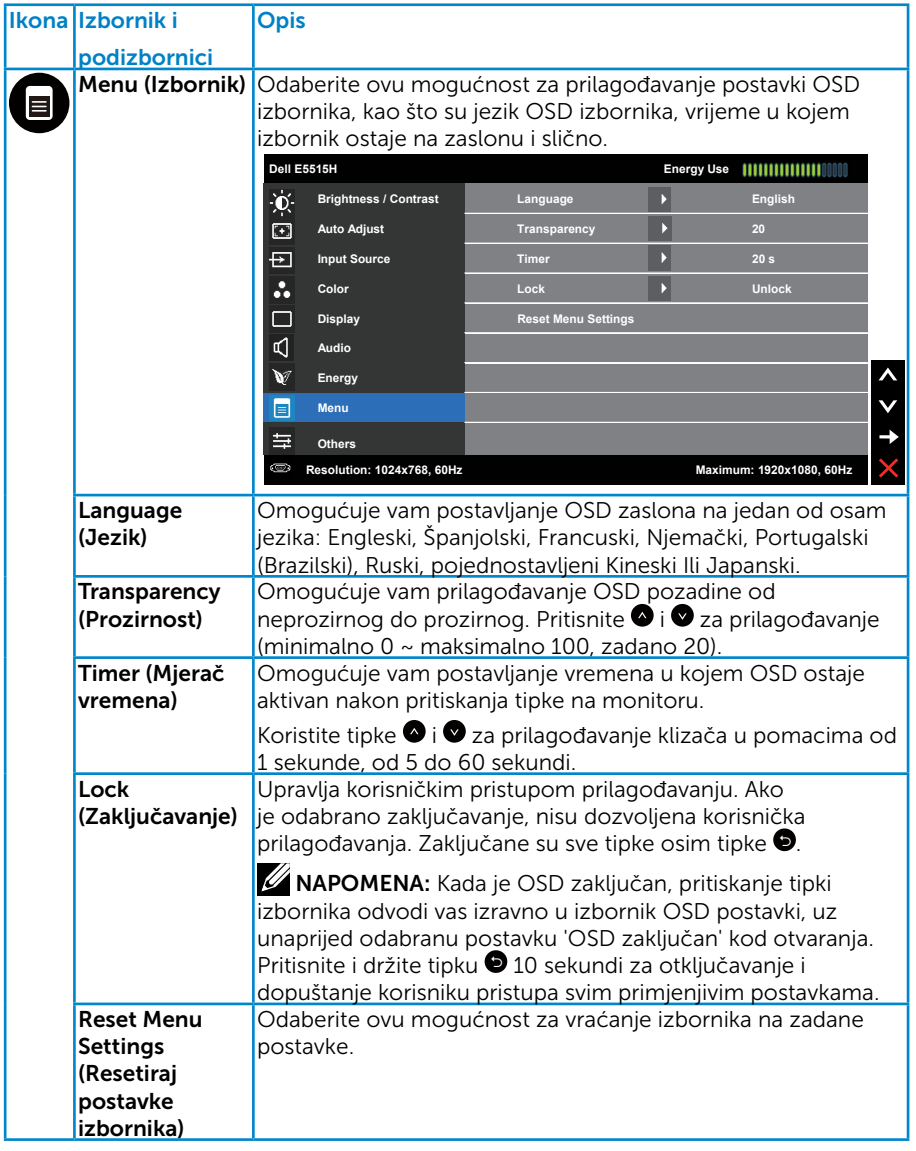

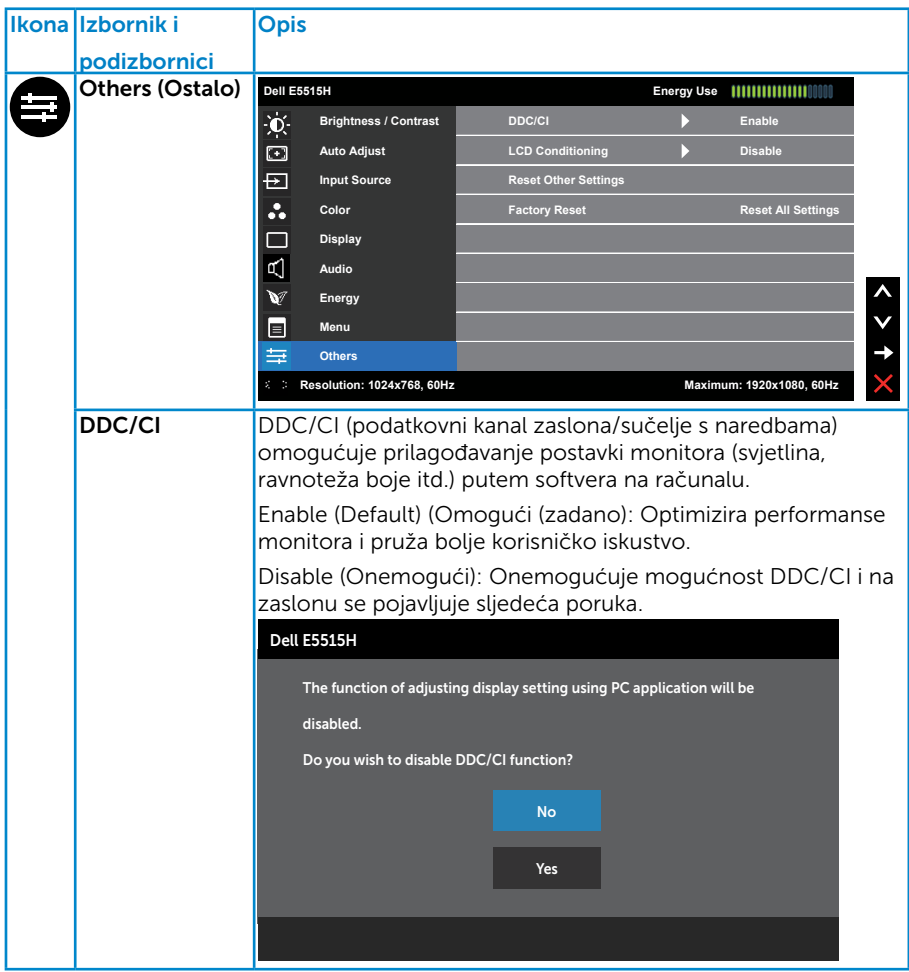

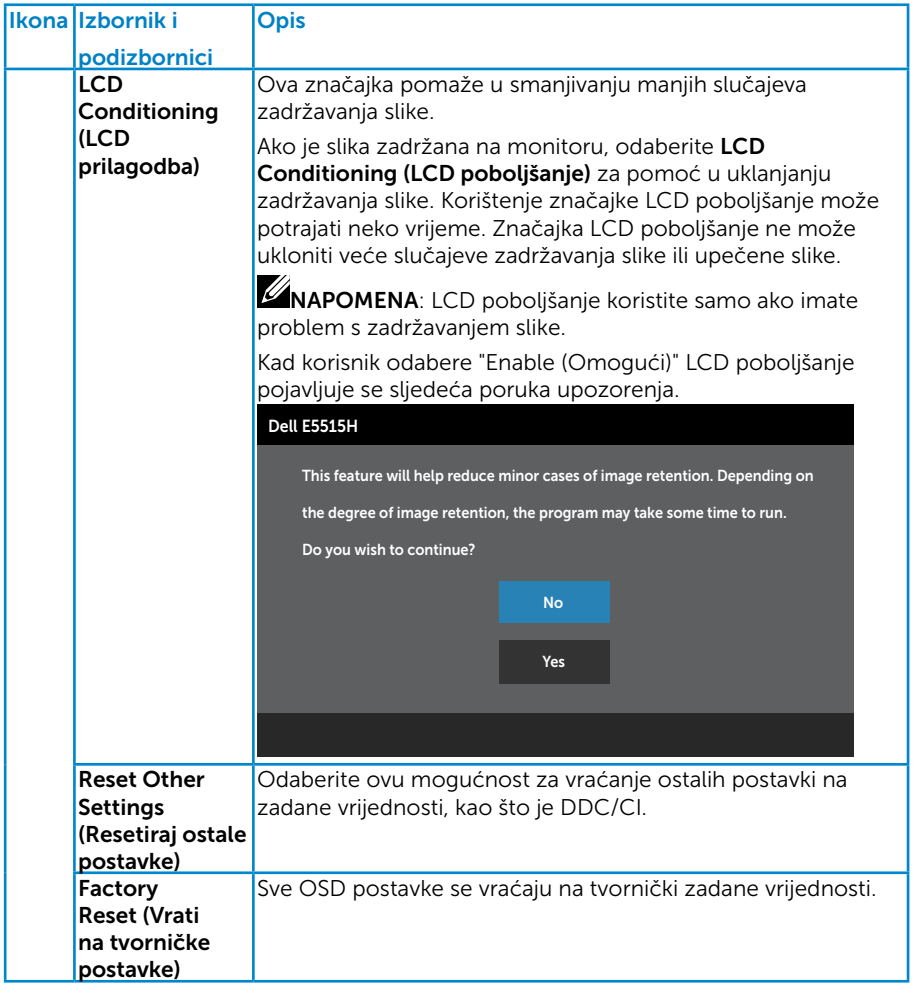

# Poruke upozorenja OSD izbornika

Ako monitor ne podržava određeni način razlučivosti, prikazat će se sljedeća poruka:

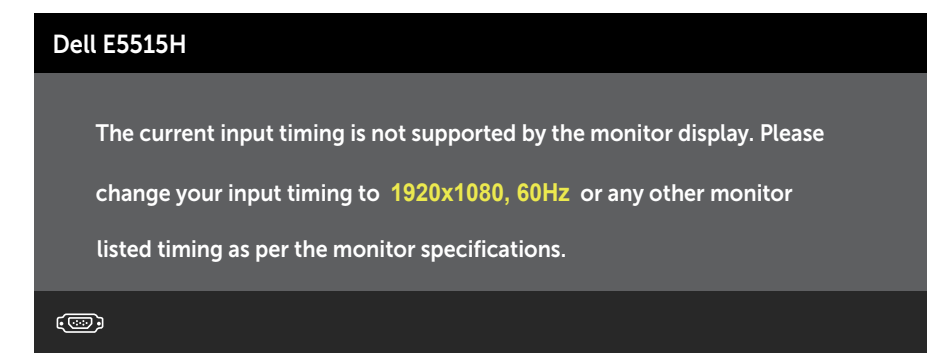

To znači da se monitor ne može sinkronizirati sa signalom koji prima s računala. Pogledajte **[Podaci monitora](#page-18-0)** u vezi raspona horizontalne i vertikalne frekvencije koji se odnose na ovaj monitor. Preporučeni način rada je 1920 x 1080.

Prije onemogućavanja funkcije DDC/CI prikazat će se sljedeća poruka:

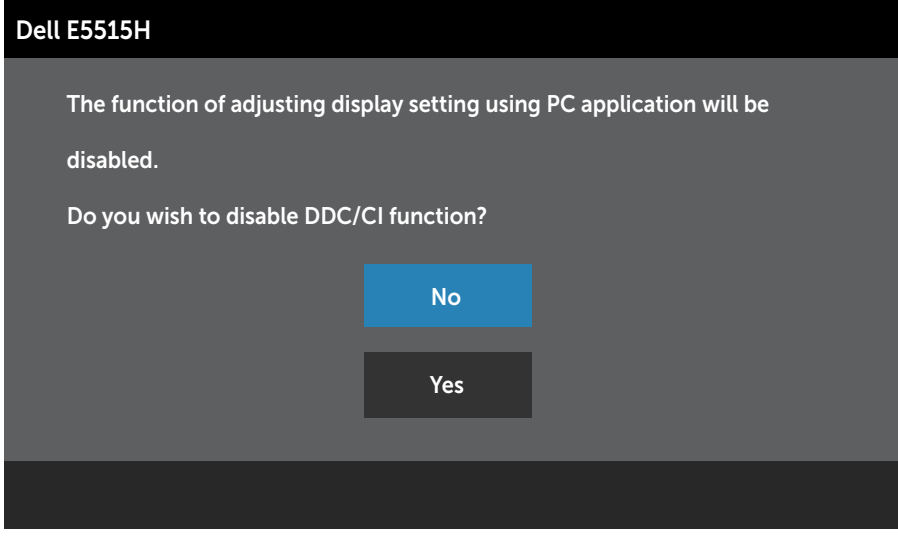

Kad monitor uđe u Štedni način rada, prikazat će se sljedeća poruka:

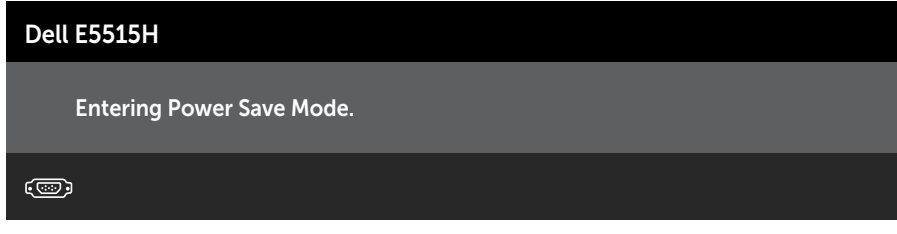

Aktivirajte računalo i pokrenite monitor za pristup Uporaba zaslonskog [izbornika \(OSD\)](#page-35-0).

Ako pritisnete bilo koji gumb osim gumba napajanja, ovisno o odabranom ulazu pojavit će se sljedeće poruke:

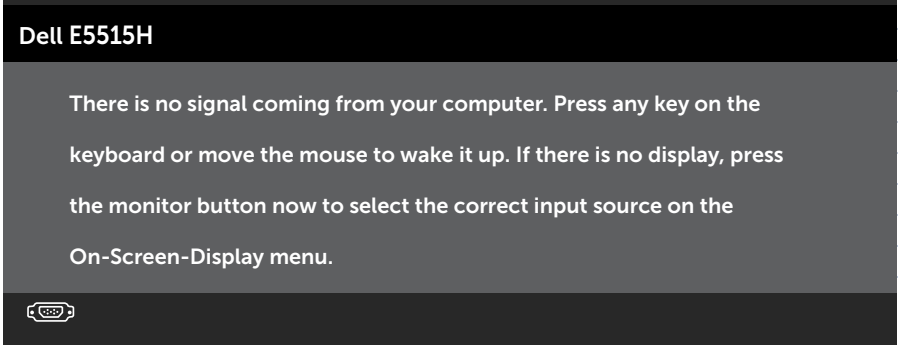

Ako nije povezan VGA ili HDMI kabel, prikazat će se sljedeći pomični dijaloški okvir. Monitor će ući u štedni način rada nakon 5 minuta ako se ostavi u tom stanju.

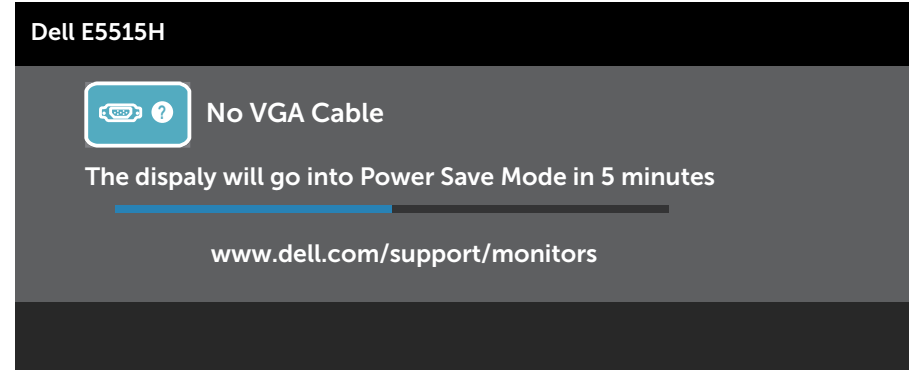

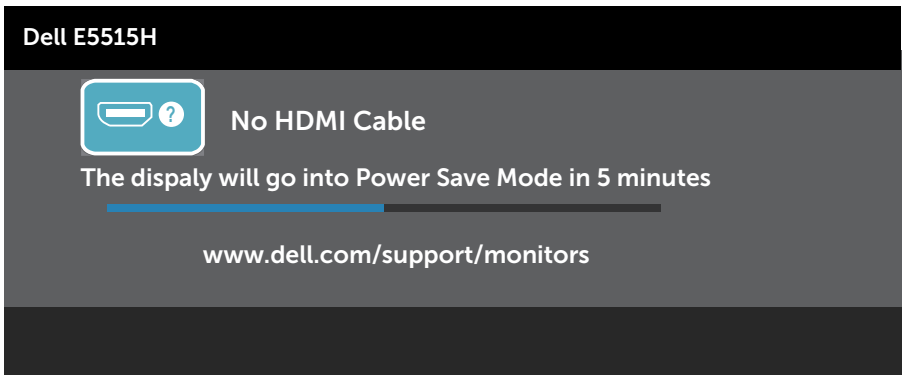

Više informacija potražite u [Rješavanje problema](#page-50-0).

# Podešavanje maksimalne razlučivosti

Podešavanje maksimalne razlučivosti za monitor:

#### U sustavima Windows 7, Windows 8/Windows 8.1:

- 1. Samo u sustavu Windows 8/Windows 8.1, odaberite pločicu Radna površina za prebacivanje na klasičnu radnu površinu.
- 2. Kliknite desnim klikom na radnu površinu i kliknite Screen Resolution (Razlučivost zaslona).
- 3. Kliknite padajući popis razlučivosti zaslona i odaberite 1920 x 1080.
- 4. Kliknite OK (U redu).

#### U sustavu Windows 10:

- 1. Kliknite desnim klikom na radnu površinu i kliknite Display settings (Postavke prikaza).
- 2. Kliknite Advanced display settings (Dodatne postavke prikaza).
- **3.** Kliknite padajući popis Resolution (Razlučivost) i odaberite 1920x 1080.
- 4. Kliknite Apply (Primijeni).

Ako ne vidite 1920x 1080 kao mogućnost, potrebno je ažurirati upravljački program grafičke kartice. Ovisno o računalu, dovršite jedan od sljedećih postupaka:

Ako imate Dell stolno ili prijenosno računalo:

• Idite na www.dell.com/support, unesite servisnu oznaku i preuzmite najnoviji upravljački program za grafičku karticu.

Ako ne koristite Dell računalo (prijenosno ili stolno):

- Idite na stranicu za podršku računala i preuzmite najnovije upravljačke programe za grafičku karticu.
- • Idite na internetsku stranicu grafičke kartice i preuzmite najnovije upravljačke programe za grafičku karticu.

# <span id="page-50-0"></span>Rješavanje problema<br>
A UPOZORENJE: Prije izvođenja bilo kojeg postupka u ovom odjeljku pobrinite se da se pridržavate [Sigurnosne upute](#page-58-0)

## **Samoproviera**

Monitor nudi funkciju samoprovjere koja vam omogućuje provjeru ispravnosti rada. Ako su monitor i računalo propisno povezani, ali zaslon monitora ostane zatamnjen, pokrenite samoprovjeru monitora izvođenjem sljedećeg postupka:

- 1. Isključite računalo i monitor.
- 2. Iskopčajte video kabel sa stražnje strane računala. Da biste osigurali propisno izvođenje samoprovjere, uklonite sve digitalne (crni priključak) i analogne (plavi priključak) kabele sa stražnje strane računala.
- 3. Ukliučite monitor.

Na zaslonu će se prikazati pomični dijaloški okvir (preko crne pozadine) ako monitor ne prepoznaje video signal, a radi ispravno. U načinu rada za samoprovjeru, LED napajanja ostaje svijetliti bijelo. Također, ovisno o odabranom ulazu, jedan od sljedećih dijaloških okvira neprekidno će se pomicati kroz zaslon.

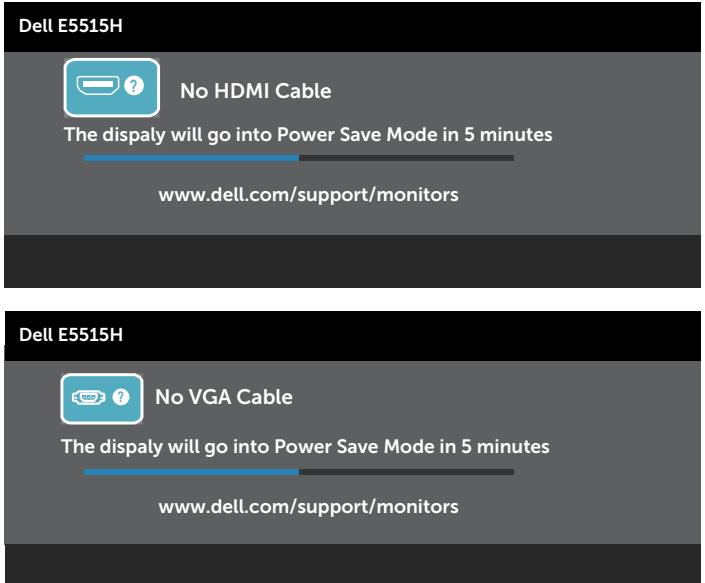

- 4. Ovaj okvir također se pojavljuje tijekom normalnog rada sustava ako se video kabel odvoji ili ošteti. Monitor će ući u štedni način rada nakon 5 minuta ako se ostavi u tom stanju.
- 5. Isključite monitor i ponovno povežite video kabel; zatim uključite računalo i monitor.

Ako zaslon monitora ostane zatamnjen nakon prethodnog postupka, provjerite videokontroler i računalo jer monitor radi ispravno.

**ZA NAPOMENA:** Značajka samoprovjere nije dostupna za S-Video, Kompozitni i Komponentni video način rada.

# Ugrađeni alat za dijagnostiku

Monitor sadrži ugrađeni alat za dijagnostiku kojim za sve nepravilnosti u radu zaslona možete utvrditi jesu li nastale zbog inherentnog problema s monitorom ili s računalom i video karticom.

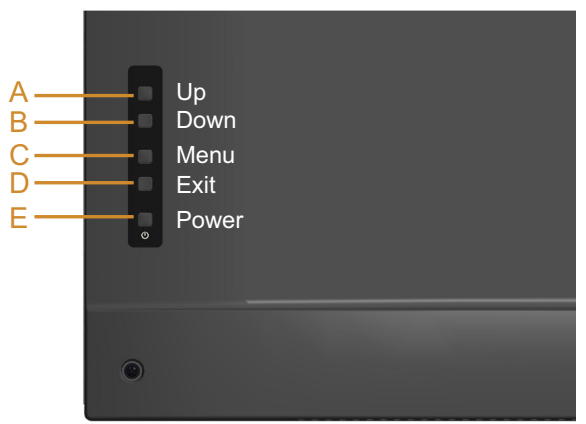

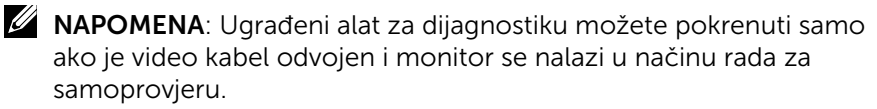

Pokretanje ugrađenog alata za dijagnostiku:

- 1. Pobrinite se da je zaslon čist (nema prašine na površini zaslona).
- 2. Iskopčajte video kabele sa stražnje strane računala i monitora. Monitor zatim odlazi u način rada za samoprovjeru.
- 3. Pritisnite i držite istovremeno Button A (Gumb A) i Button (Gumb D) na stražnjem pokrovu na 2 sekunde. Pojavit će se sivi zaslon.
- 4. Pažljivo pregledajte da na zaslonu nema nepravilnosti.
- 5. Ponovno pritisnite Button D (Gumb D) na stražnjem pokrovu. Boja zaslona mijenja se u crvenu.
- 6. Provjerite da na zaslonu nema nepravilnosti.
- 7. Ponavljajte korake 5 i 6 za provjeru zaslona u zelenoj, plavoj, crnoj i bijeloj boji.

Provjera je gotova kada se pojavi bijeli zaslon. Za izlaz ponovno pritisnite Button D (Gumb D).

Ako ugrađenim alatom za dijagnostiku ne utvrdite nikakve nepravilnosti u radu zaslona, rad monitora je ispravan. Provjerite video karticu i računalo.

# Uobičajeni problemi

Sljedeća tablica sadrži opće informacije o općenitim problemima monitora koji se mogu pojaviti i moguća rješenja.

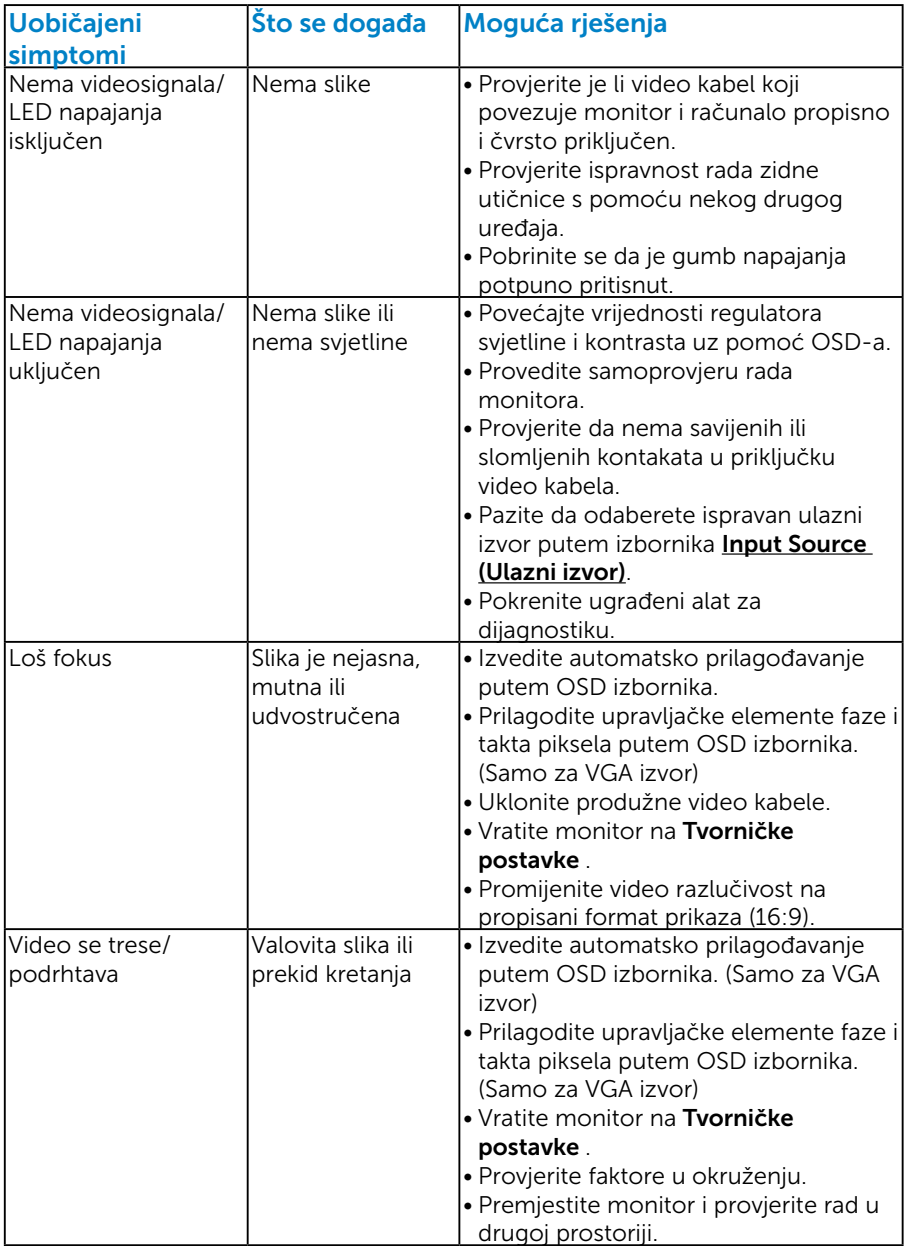

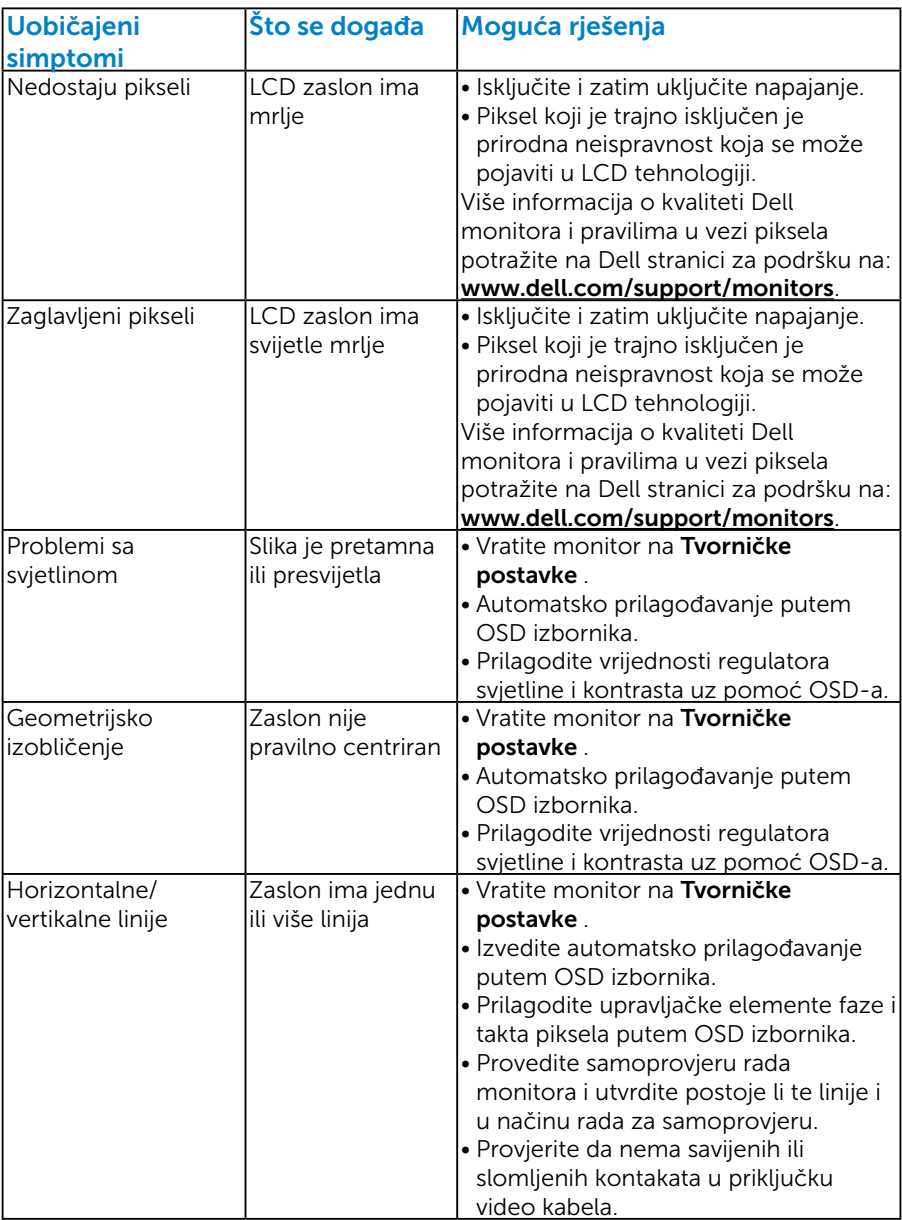

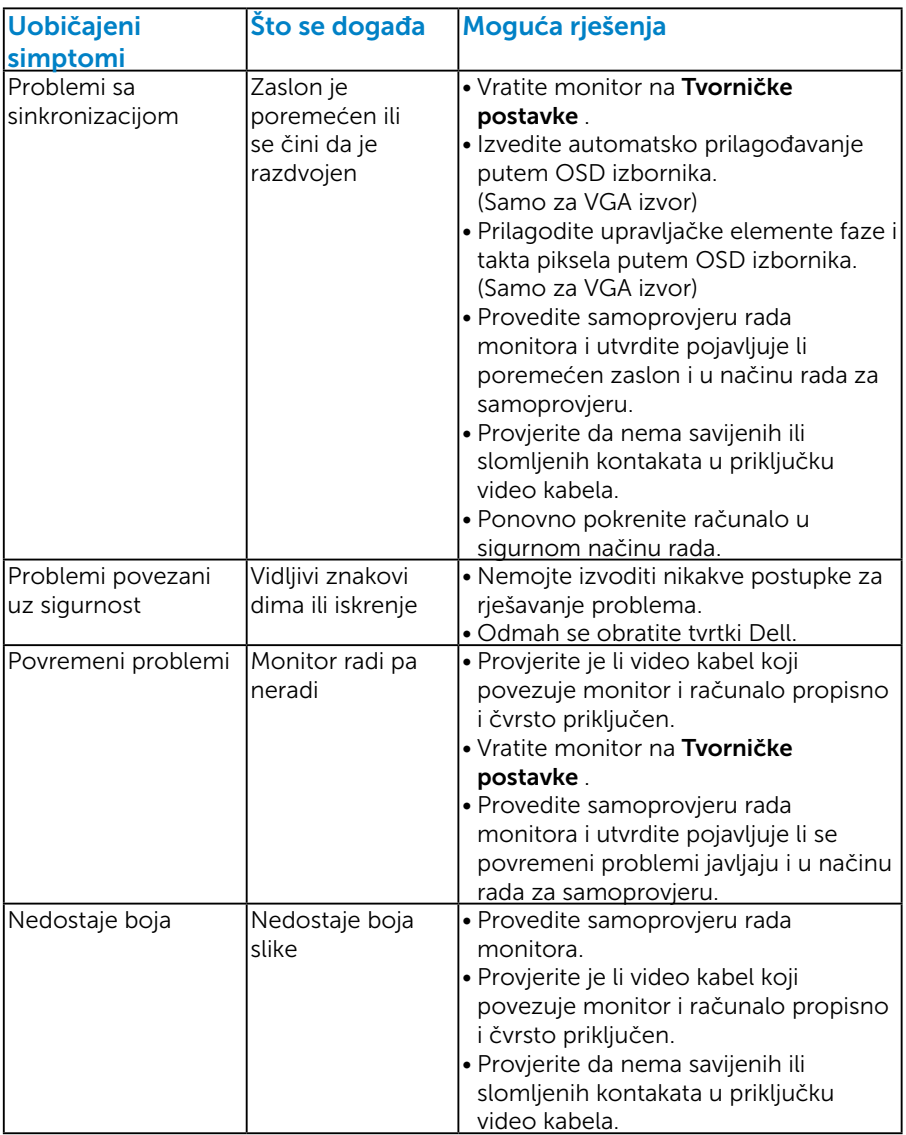

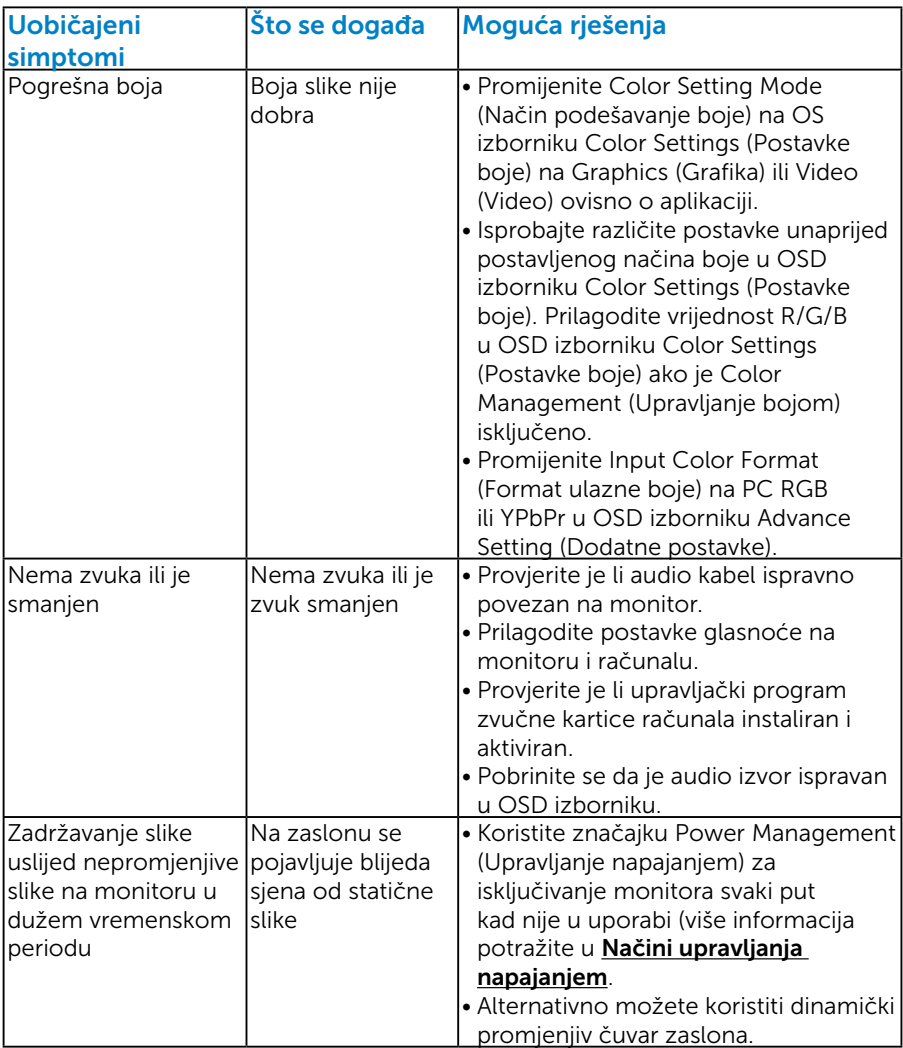

NAPOMENA: Kad koristite HDMI, prilagođavanje pozicioniranja nije dostupno.

# Problemi karakteristični za proizvod

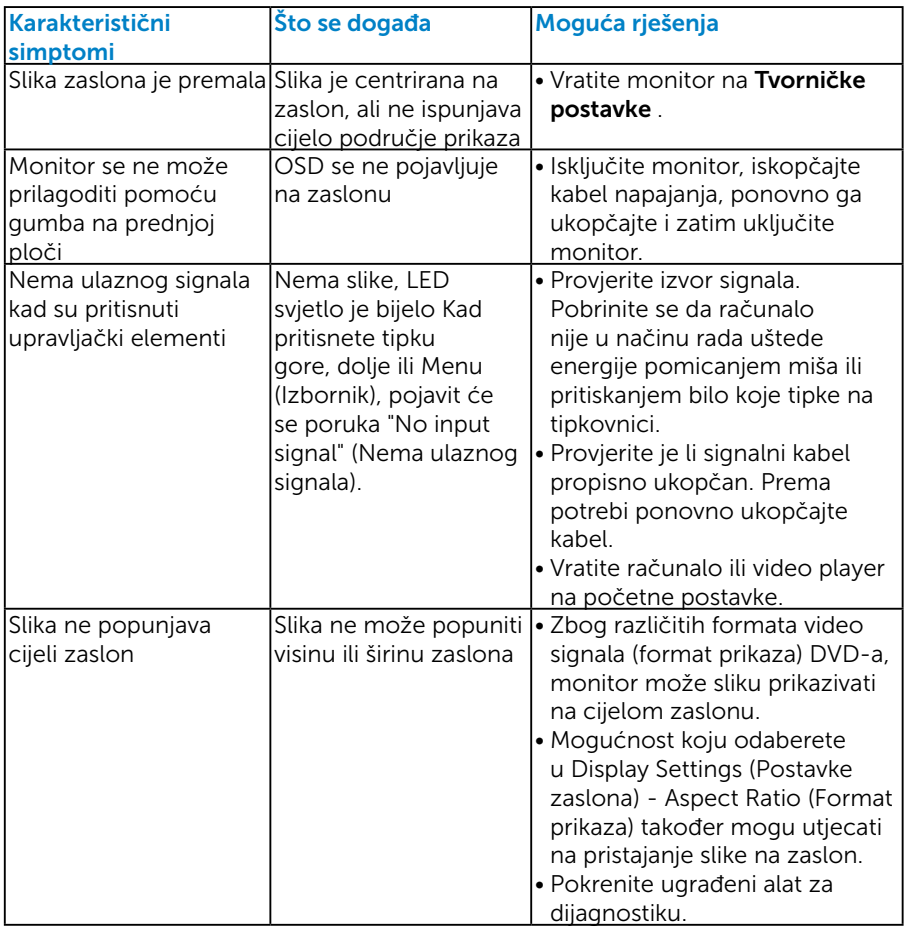

NAPOMENA: Kod odabira HDMI načina rada, funkcija Auto Adjust (Automatskog prilagođavanje) nije dostupna.

# <span id="page-58-0"></span>Dodatak

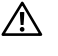

# UPOZORENJE: Sigurnosne upute

 $\sqrt{\frac{1}{2}}$  UPOZORENJE: Uporaba regulatora, prilagođavanja ili postupaka koji nisu navedeni u ovoj dokumentaciji može dovesti do izlaganja električnim i/ili mehaničkim opasnostima.

Informacije o sigurnosnim uputama potražite u *Priručniku s podacima o proizvodu*.

# FCC napomene (samo za SAD) i druge regulativne informacije

FCC napomene i druge regulativne informacije potražite na internetskoj stranici za regulativnu sukladnost na [www.dell.com\regulatory\\_compliance.](http://www.dell.com\regulatory_compliance)

#### Ovaj uređaj zadovoljava sve uvjete određene odlomkom 15 odredbe FCC. Djelovanje ovisi o dva sljedeća uvjeta:

- (1) ovaj uređaj ne smije uzrokovati štetne smetnje
- (2) ovaj uređaj mora prihvatiti sve primljene smetnje uključujući smetnje koje mogu uzrokovati neželjeni rad

# Kontaktirajte tvrtku Dell

## Korisnici iz SAD-a mogu nazvati 800-WWW-DELL (800-999-3355).

**ZA NAPOMENA:** Ako nemate aktivnu internetsku vezu, kontaktne informacije možete naći na računu kojeg ste dobili prilikom kupnje proizvoda, popisu pakiranih proizvoda, računu ili katalogu proizvoda tvrtke Dell.

Tvrtka Dell omogućava nekoliko opcija za podršku i uslugu kojima možete pristupiti preko Interneta ili telefona. Dostupnost se razlikuje prema državi i proizvodu, a neke usluge

možda neće biti dostupne u vašem području.

Dobivanje internetskog sadržaja za podršku monitora:

1. Posjetite [www.dell.com/support/monitors](http://www.dell.com/support)

Ako se želite obratiti tvrtki Dell u vezi prodaje, tehničke podrške ili problema oko korisničke podrške:

- 1. Posjetite [www.dell.com/support](http://www.dell.com/support).
- 2. Odaberite zemlju iz padajućeg izbornika Choose A Country/Region (Odaberite zemlju/regiju) koji se nalazi u gornjem lijevom dijelu stranice.
- 3. Kliknite Contact Us (Kontaktirajte nas) u gornjem lijevom dijelu stranice.
- 4. Odaberite odgovarajuću poveznicu za uslugu ili podršku na temelju vaših potreba.
- 5. Odaberite način kontaktiranja tvrtke Dell koji vam najviše odgovara.

# Postavljanje monitora

# Postavljanje razlučivosti zaslona na 1920 x 1080 (maksimum)

Za optimalne performanse zaslona s operativnim sustavima Microsoft Windows, postavite razlučivost zaslona na 1920 x 1080 piksela izvođenjem sljedećih koraka:

#### U sustavima Windows 7, Windows 8/Windows 8.1:

- 1. Samo u sustavu Windows 8/Windows 8.1, odaberite pločicu Radna površina za prebacivanje na klasičnu radnu površinu.
- 2. Kliknite desnim klikom na radnu površinu i kliknite Screen Resolution (Razlučivost zaslona).
- 3. Kliknite padajući popis razlučivosti zaslona i odaberite 1920 x 1080.
- 4. Kliknite OK (U redu).

#### U sustavu Windows 10:

- 1. Kliknite desnim klikom na radnu površinu i kliknite Postavke prikaza.
- 2. Kliknite Dodatne postavke prikaza.
- 3. Kliknite padajući popis Resolution (Razlučivost) i odaberite 1920x 1080.
- 4. Kliknite Primijeni.

Ako ne vidite 1920 x 1080 kao mogućnost, potrebno je ažurirati upravljački program grafičke kartice. Odaberite scenarij u nastavku koji najbolje opisuje računalni sustav koji koristite i slijedite navedene korake

#### 1:[Ako imate Dell stolno ili Dell prijenosno računalo s pristupom](#page-60-0)  [internetu](#page-60-0)

#### 2:[Ako imate stolno računalo, prijenosno računalo ili grafičku karticu](#page-60-1)  [koja nije iz tvrtke Dell](#page-60-1)

# <span id="page-60-0"></span>Ako imate Dell stolno ili Dell prijenosno računalo s pristupom internetu

- 1. Idite na [http://www.dell.com/support,](http://www.dell.com/support) unesite servisnu oznaku i preuzmite najnoviji upravljački program za grafičku karticu
- 2. Nakon instalacije upravljačkih programa za grafičku karticu, pokušajte ponovno postaviti razlučivost na 1920 x 1080.

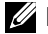

**ZA NAPOMENA:** Ako ne možete postaviti razlučivost na 1920 x 1080. kontaktirajte tvrtku Dell za upite o grafičkoj kartici koja podržava ove razlučivosti.

# <span id="page-60-1"></span>Ako imate stolno računalo, prijenosno računalo ili grafičku karticu koja nije iz tvrtke Dell

### U sustavima Windows 7, Windows 8/Windows 8.1:

- 1. Samo u sustavu Windows 8/Windows 8.1, odaberite pločicu Radna površina za prebacivanje na klasičnu radnu površinu.
- 2. Kliknite desnim klikom na radnu površinu i kliknite Personalization (Personalizacija).
- 3. Kliknite Change Display Settings (Promijeni postavke zaslona).
- 4. Kliknite Advanced Settings (Napredne postavke).
- 5. Odredite dobavljača grafičkog upravljačkog elementa iz opisa na vrhu prozora (primjerice NVIDIA, ATI, Intel, itd.).
- 6. Pogledajte internetsku stranicu dobavljača grafičke kartice za ažurirani upravljački program (primjerice,<http://www.ATI.com>ili <http://www.NVIDIA.com>).
- 7. Nakon instalacije upravljačkih programa za grafičku karticu, pokušajte ponovno postaviti razlučivost na 1920 x 1080.

## U sustavu Windows 10:

- 1. Kliknite desnim klikom na radnu površinu i kliknite Postavke prikaza.
- 2. Kliknite Dodatne postavke prikaza.
- 3. Kliknite Display adapter properties (Svojstva grafičke kartice).
- 4. Odredite dobavljača grafičkog upravljačkog elementa iz opisa na vrhu prozora (primjerice NVIDIA, ATI, Intel, itd.).
- 5. Pogledajte internetsku stranicu dobavljača grafičke kartice za ažurirani upravljački program (primjerice, http://www.ATI.com ili http://www.NVIDIA.com ).
- 6. Nakon instalacije upravljačkih programa za grafičku karticu, pokušajte ponovno postaviti razlučivost na 1920 x 1080.
- **ZA NAPOMENA:** Ako ne možete postaviti razlučivost na 1920 x 1080, kontaktirajte proizvođača računala ili uzmite u obzir kupnju grafičke kartice koja će podržavati video razlučivost 1920 x 1080.

# Postupci za postavljanje dualnih monitora u sustavu Windows 7, Windows 8/Windows 8.1 ili Windows 10

### *Za Windows 7*

Povežite vanjske monitore na prijenosno ili stolno računalo video kabelom (VGA, HDMI) i slijedite bilo koji od sljedećih načina postave.

#### Način 1: Korištenjem tipkovničkog prečaca "Win+P"

1. Pritisnite tipku Windows  $logo + P$  na tipkovnici.

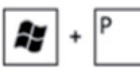

2. Dok držite pritisnutom tipku Windows logo, pritisnite P za prebacivanje između odabira zaslona.

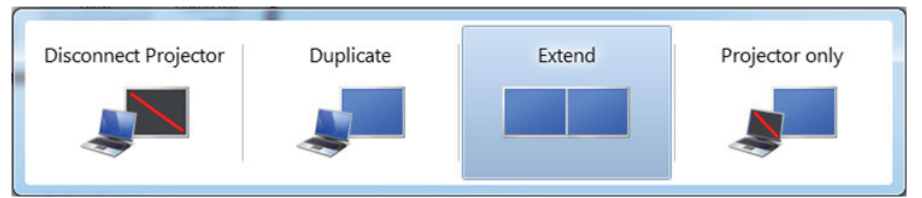

Način 2: Korištenje izbornika Screen Resolution (Razlučivost zaslona)

1. Kliknite desnim klikom na radnu površinu i kliknite Screen Resolution (Razlučivost zaslona).

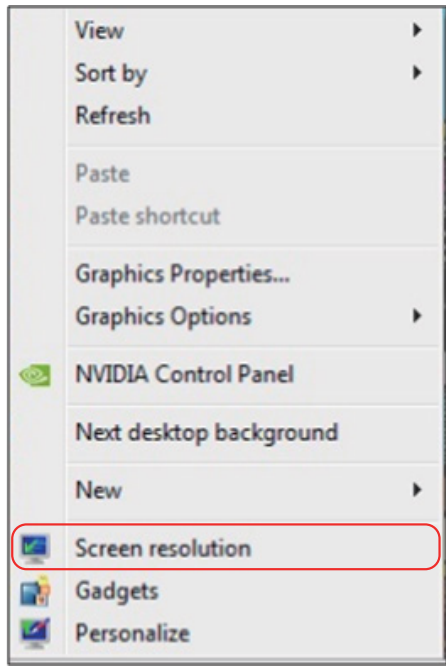

- 2. Kliknite Multiple displays (Više zaslona) za odabir zaslona. Ako ne vidite dodani monitor na popisu, kliknite Detect (Detektiraj).
	- • Možda će biti potrebno ponovno pokrenuti sustavi ponoviti korake 1 do 3, ako sustav ne detektira dodani monitor.

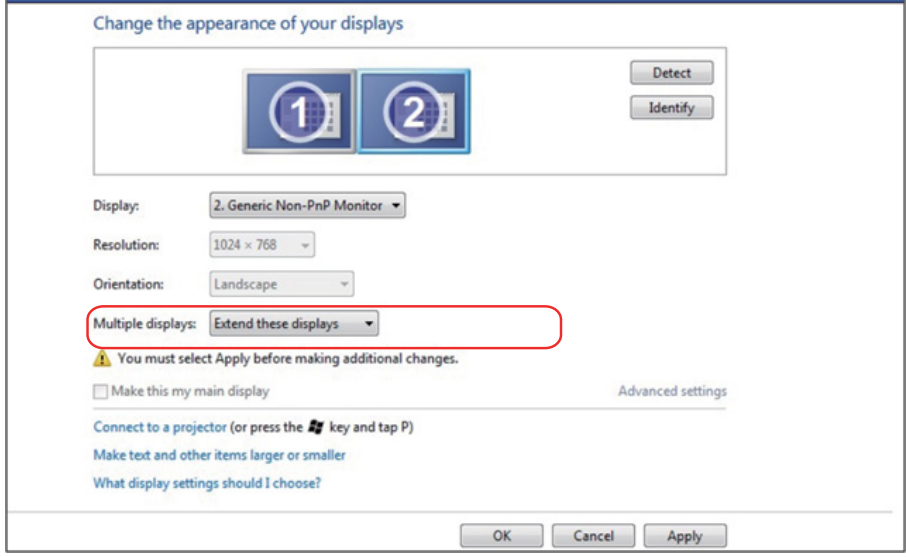

#### *Za sustav Windows 8/Windows 8.1*

Povežite vanjske monitore na prijenosno ili stolno računalo video kabelom (VGA, HDMI) i slijedite bilo koji od sljedećih načina postave.

#### Način 1: Korištenjem tipkovničkog prečaca "Win+P"

- 1. Pritisnite tipkuWindows logo + P na tipkovnici.  $\boxed{\bullet}$  +  $\boxed{\degree}$
- 2. Dok držite pritisnutom tipku Windows logo, pritisnite P za prebacivanje između odabira zaslona.

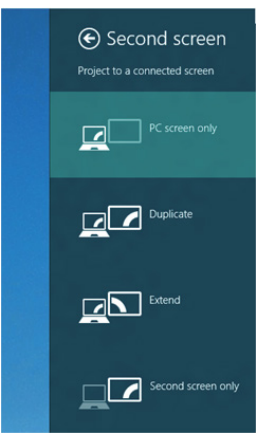

Način 2: Korištenje izbornika Screen Resolution (Razlučivost zaslona)

1. Na početnom zaslonu, odaberite pločicu Desktop (Radna površina) za prebacivanje na klasičnu Windows radnu površinu.

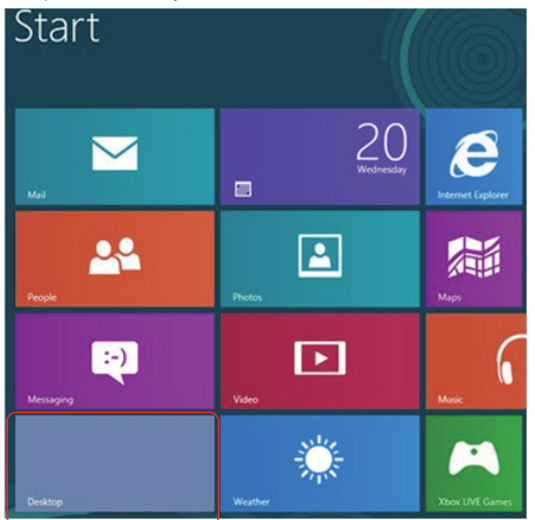

2. Kliknite desnim klikom na radnu površinu i kliknite Screen Resolution (Razlučivost zaslona).

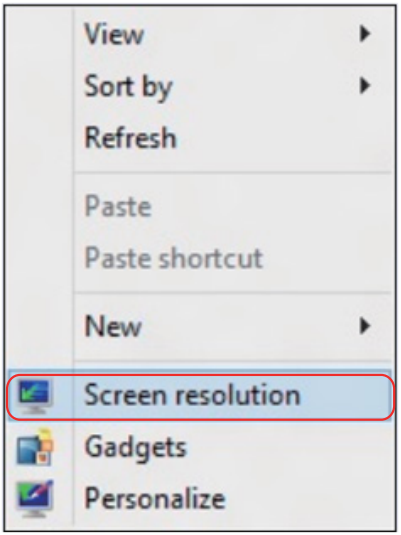

- 3. Kliknite Multiple displays (Više zaslona) za odabir zaslona. Ako ne vidite dodatni monitor na popisu, kliknite Detect (Detektiraj).
	- Možda će biti potrebno ponovno pokrenuti sustavi ponoviti korake 1 do 3, ako sustav ne detektira dodani monitor.

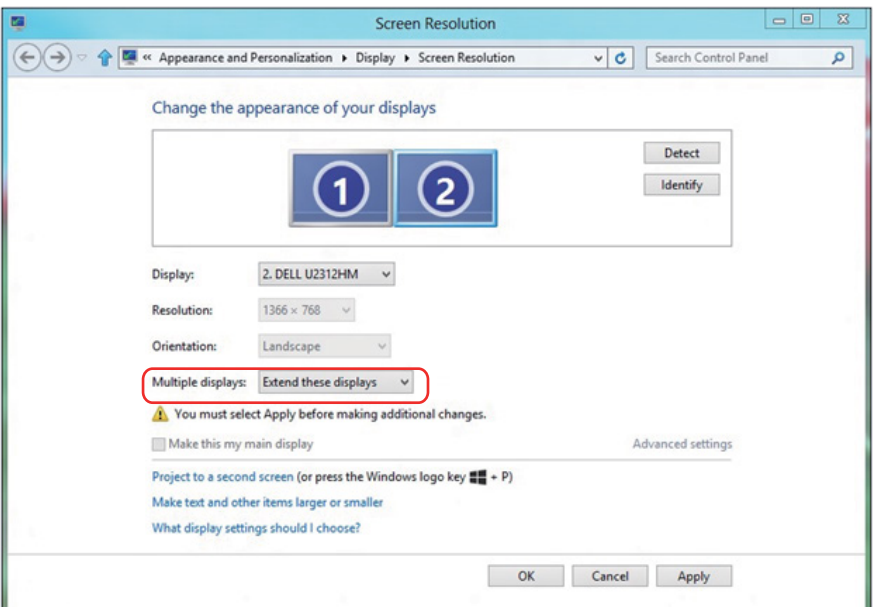

#### *Postavljanje stilova zaslona za više monitora u sustavu Windows 7 ili Windows 8/Windows 8.1*

Nakon postavljanja vanjskih monitora, korisnici mogu odabrati željeni stil zaslona u izborniku Multiple displays (Više zaslona): Duplicate, Extend, Show Desktop On (Dupliciraj, Proširi, Prikaži radnu površinu).

• Duplicate these displays (Duplicirai ove zaslone): Duplicira isti zaslon na dva monitora s istom razlučivosti, odabrano na temelju monitora s nižom razlučivosti.

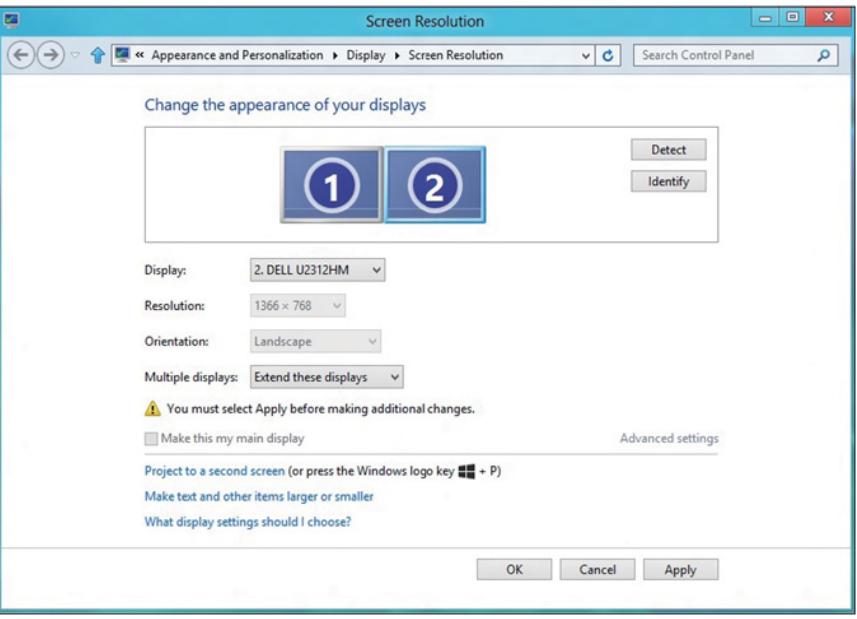

#### Za sustav Windows 8/Windows 8.1

• Show desktop only on (Prikaži radnu površinu samo na): Prikazuje status određenog monitora. Ova mogućnost se obično odabire kad se prijenosno računalo koristi kao stolno tako da korisnik može uživati u velikom vanjskom monitoru. Većina prijenosnih računala podržava glavne razlučivosti. Kao što je prikazano na prethodnoj slici, razlučivost monitora prijenosnog računala je samo 1280 x 800, ali nakon povezivanja vanjskog LCD monitora od 27 inča, korisnici mogu odmah poboljšati svoje vizualno zadovoljstvo do 1920 x 1080 kvalitete punog zaslona.

#### Za Windows 7

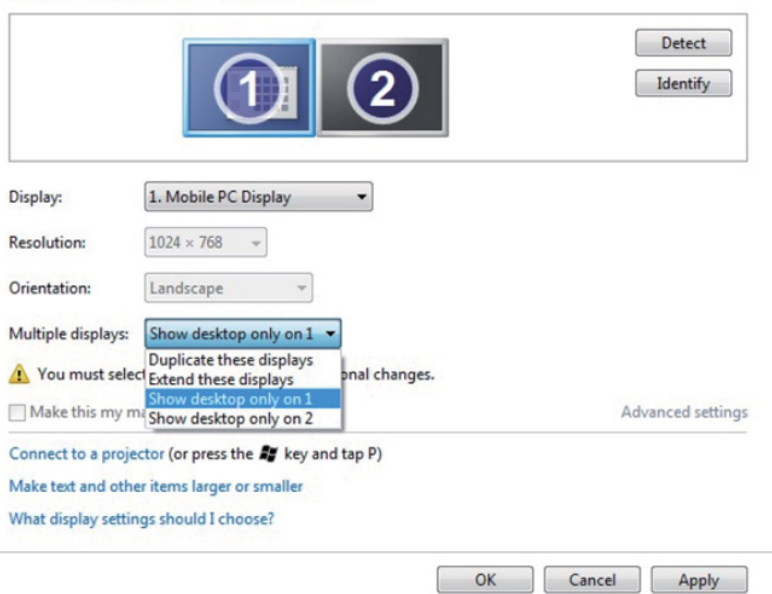

Change the appearance of your displays

#### Change the appearance of your displays

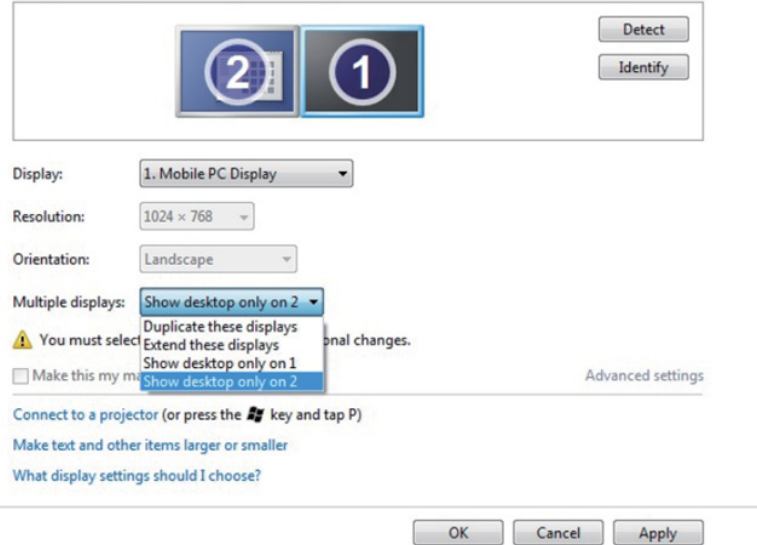

#### Za sustav Windows 8/Windows 8.1

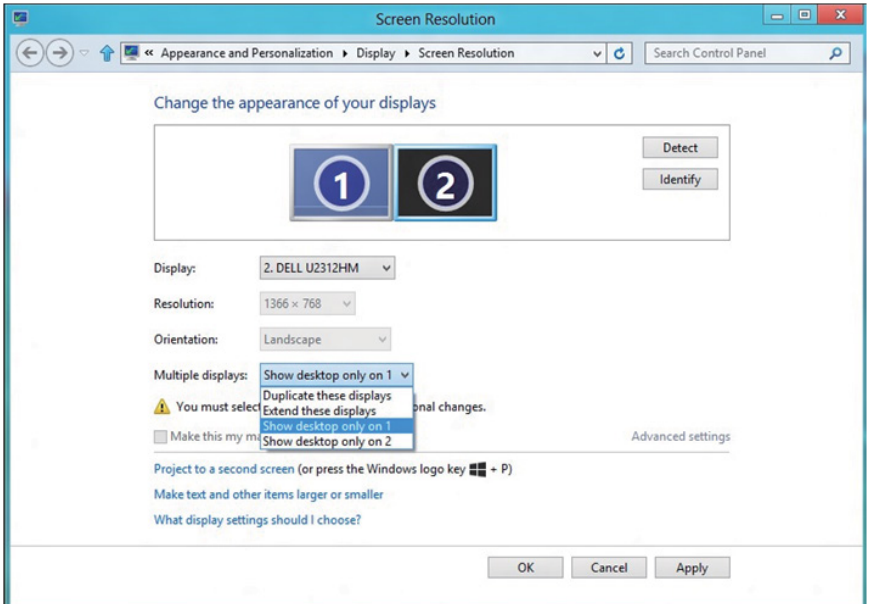

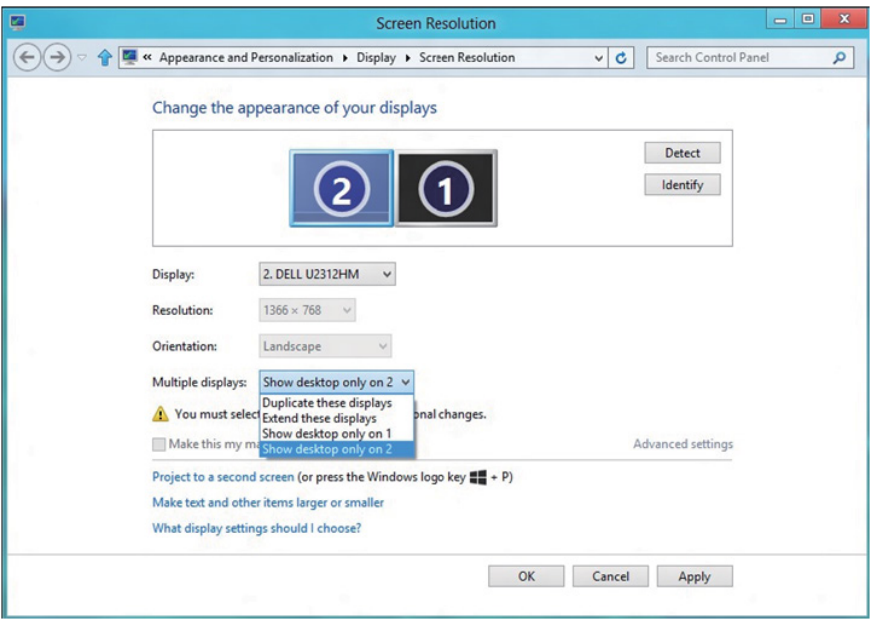

#### *Za Windows 10*

Povežite vanjske monitore na prijenosno ili stolno računalo video kabelom (VGA, DVI, DP, HDMI itd.) i slijedite bilo koji od sljedećih načina postave.

#### Način 1: Korištenjem tipkovničkog prečaca "Win+P"

- **1.** Pritisnite tipku**Windows logo** + **P** na tipkovnici.  $\boxed{\blacksquare}$  +  $\boxed{\ulcorner}$
- 2. Dok držite pritisnutom tipku Windows logo, pritisnite P za prebacivanje između odabira zaslona.

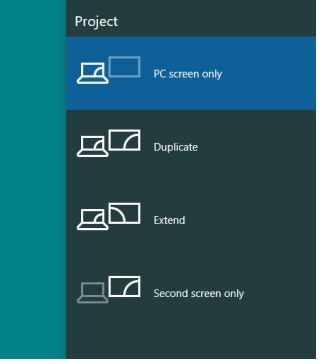

Način 2: Korištenje izbornika Screen Resolution (Razlučivost zaslona)

1. Kliknite desnim klikom na radnu površinu i kliknite Display Settings (Postavke prikaza).

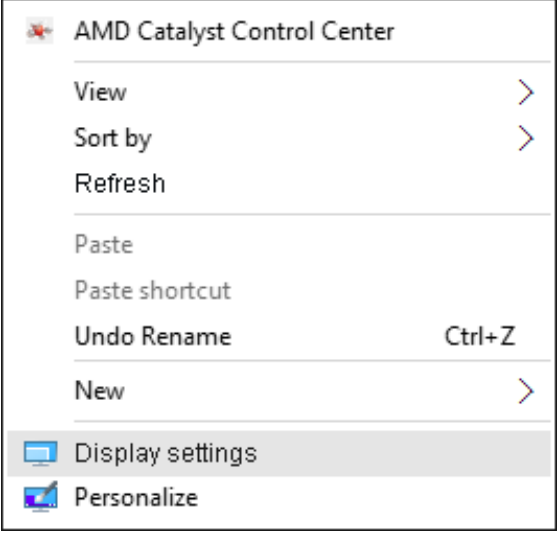

- 2. Kliknite Customize your display (Prilagodi zaslon) za odabir zaslona. Ako ne vidite dodatni monitor na popisu, kliknite Detect (Detektiraj).
	- • Možda će biti potrebno ponovno pokrenuti sustavi ponoviti korake 1 do 2, ako sustav ne detektira dodani monitor.

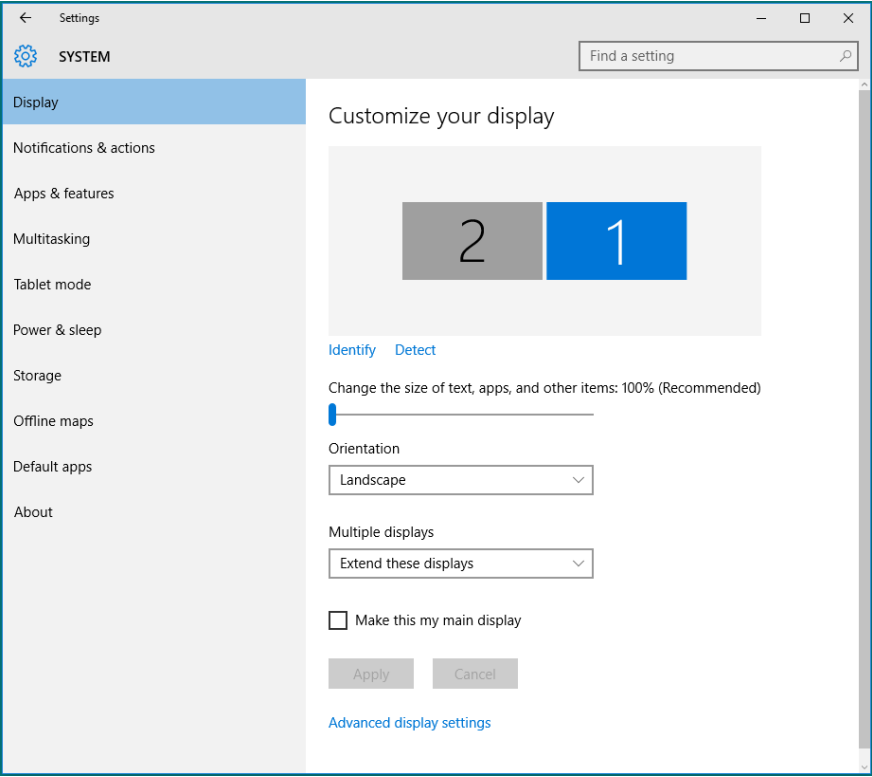

#### *Postavljanje stila zaslona za više monitora u sustavu Windows 10*

Nakon postavljanja vanjskih monitora, korisnici mogu odabrati željeni stil zaslona u izborniku Multiple displays (Više zaslona): Duplicate, Extend, Show only On, Disconnect (Dupliciraj, Proširi, Prikaži samo na, Odvoji).

• Duplicate these displays (Dupliciraj ove zaslone): Duplicira isti zaslon na dva monitora s istom razlučivosti, odabrano na temelju monitora s nižom razlučivosti.

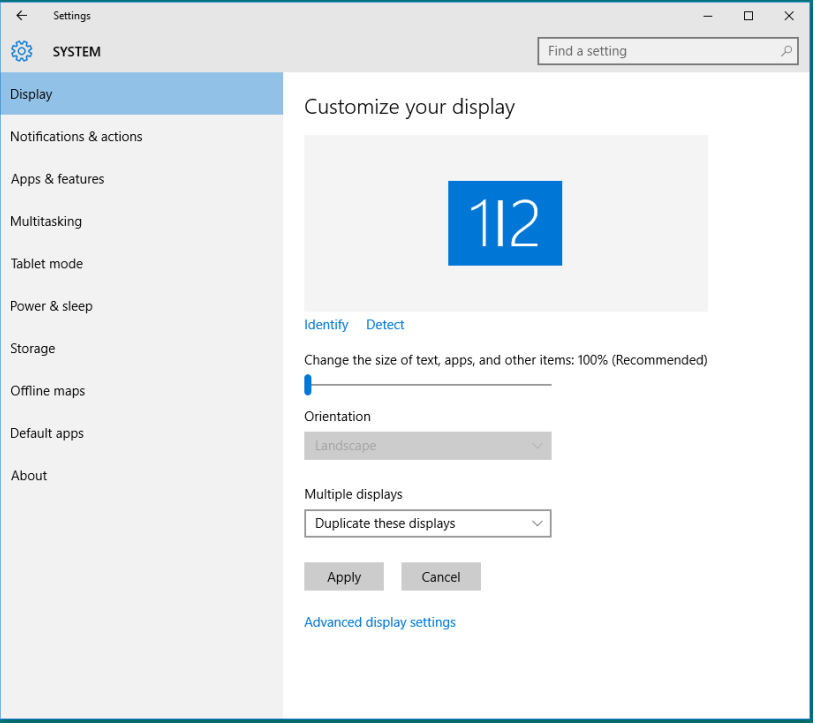

• Extend these displays (Proširi ove zaslone): Ova mogućnost je preporučena kad je na prijenosno računalo povezan vanjski monitor i svaki monitor može nezavisno prikazati različit zaslon, za poboljšavanje pogodnosti korisnika. Ovdje se može postaviti relativan položaj zaslona, primjerice monitor 1 se može postaviti tako da bude s lijeve strane monitora 2 ili obrnuto. Ovo ovisi o fizičkom položaju LCD monitora u odnosu na prijenosno računalo. Horizontalna linija prikazana na oba monitora može se temeljiti na prijenosnom računalu ili vanjskom monitoru. To su sve podesive mogućnosti i sve što korisnik treba učiniti je odvući monitor glavnog zaslona na prošireni monitor.
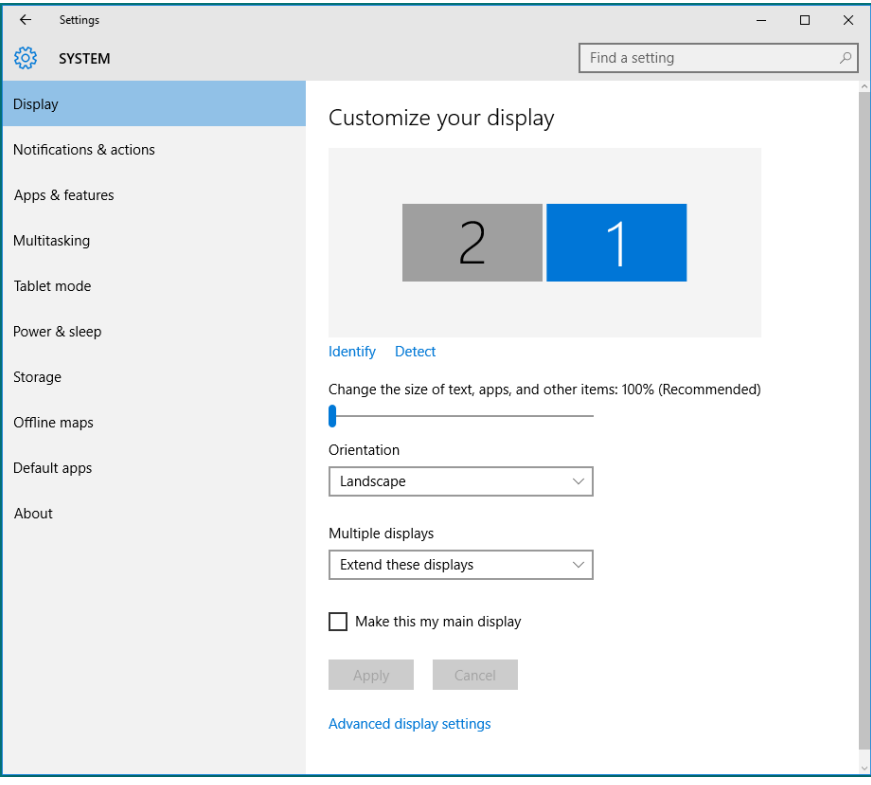

• Show only on (Prikaži samo na)...: Prikazuje status određenog monitora. Ova mogućnost se obično odabire kad se prijenosno računalo koristi kao stolno tako da korisnik može uživati u velikom vanjskom monitoru. Većina prijenosnih računala podržava glavne razlučivosti. Kao što je prikazano na sljedećoj slici, razlučivost monitora prijenosnog računala je samo 1280 x 800, ali nakon povezivanja vanjskog LCD monitora od 27 inča, korisnici mogu odmah poboljšati svoje vizualno zadovoljstvo do 1920 x 1080 kvalitete punog zaslona.

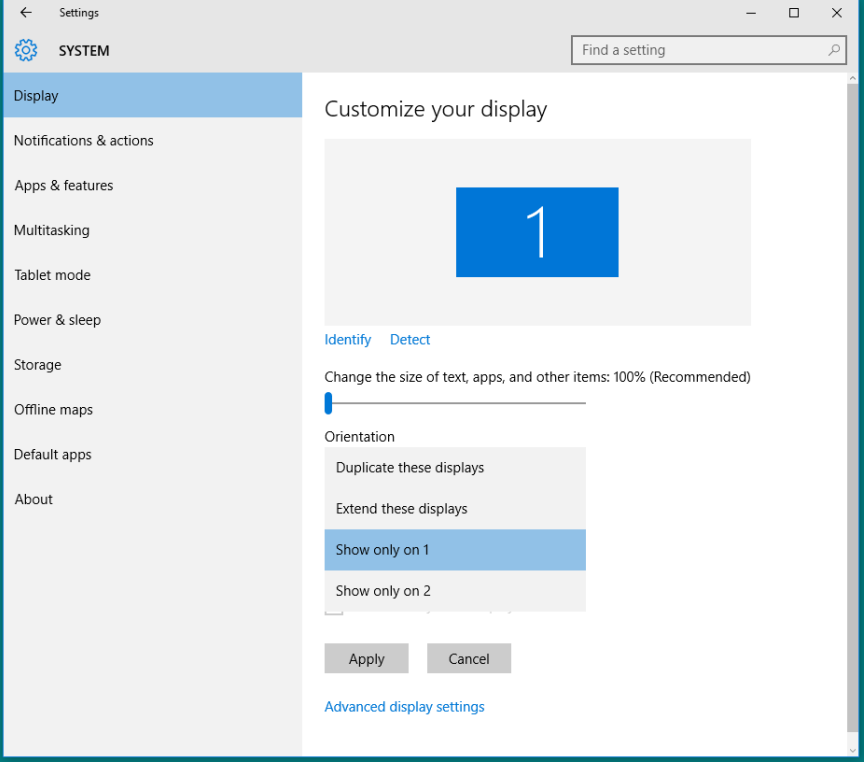

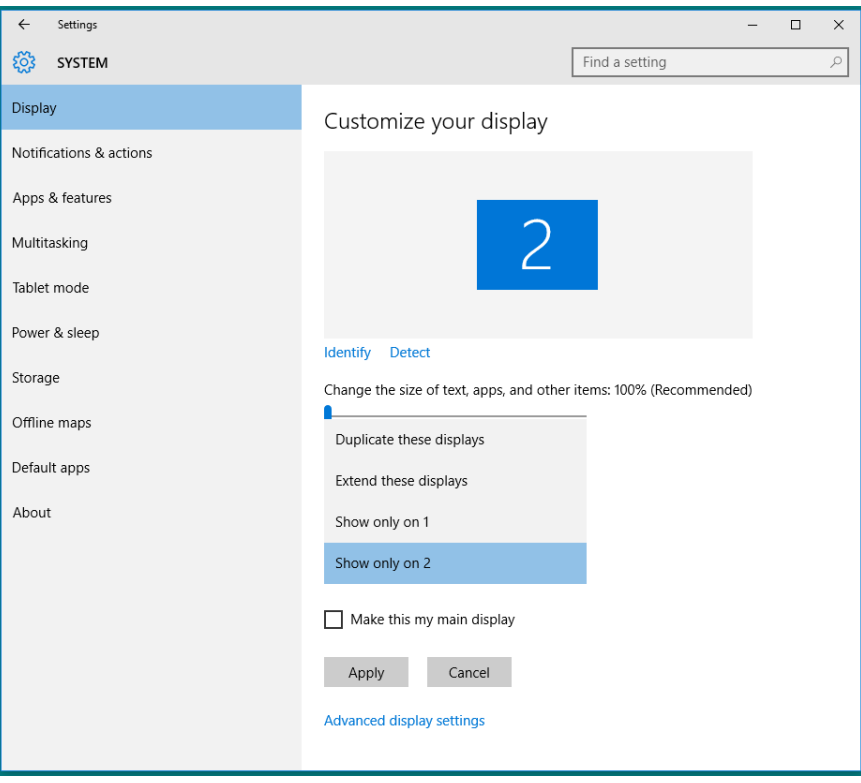